# User's Guide DLP<sup>®</sup> Discovery™ 4100 开发平台

# TEXAS INSTRUMENTS

## 摘要

DLP Discovery 4100 开发平台 ( 简称"D4100 平台") 是一个评估平台, 可用于使用 DLP650LNIR、 DLP7000、DLP9500、DLP7000UV、DLP9500UV、DLPC410、DLPR410 和 DLPA200 芯片进行实验和开发。

该平台面向需要以下特性的应用:

- 高达 32kHz 的快速二进制图形速率
- 高达 48Gbps 的高速数据速率
- 363nm 至 420nm 的紫外线 (UV) 成像
- 850nm 至 2000nm 的近红外 (NIR) 成像
- 400nm 至 700nm 的可见光成像
- 高达 1080p (约 210 万像素) 的分辨率

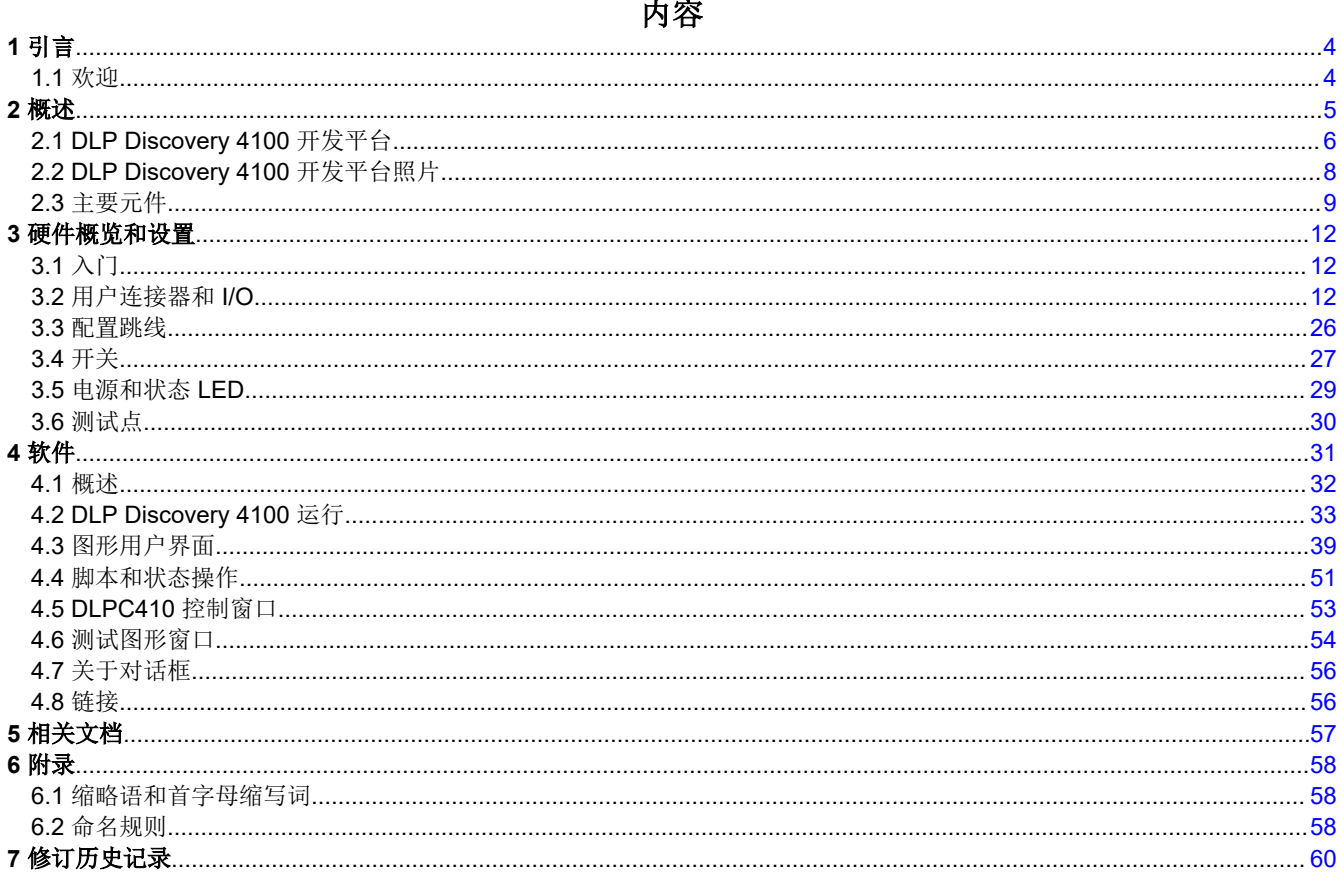

## 插图清单

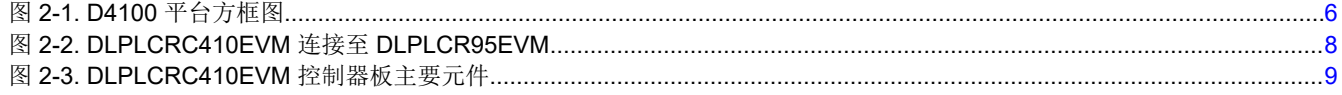

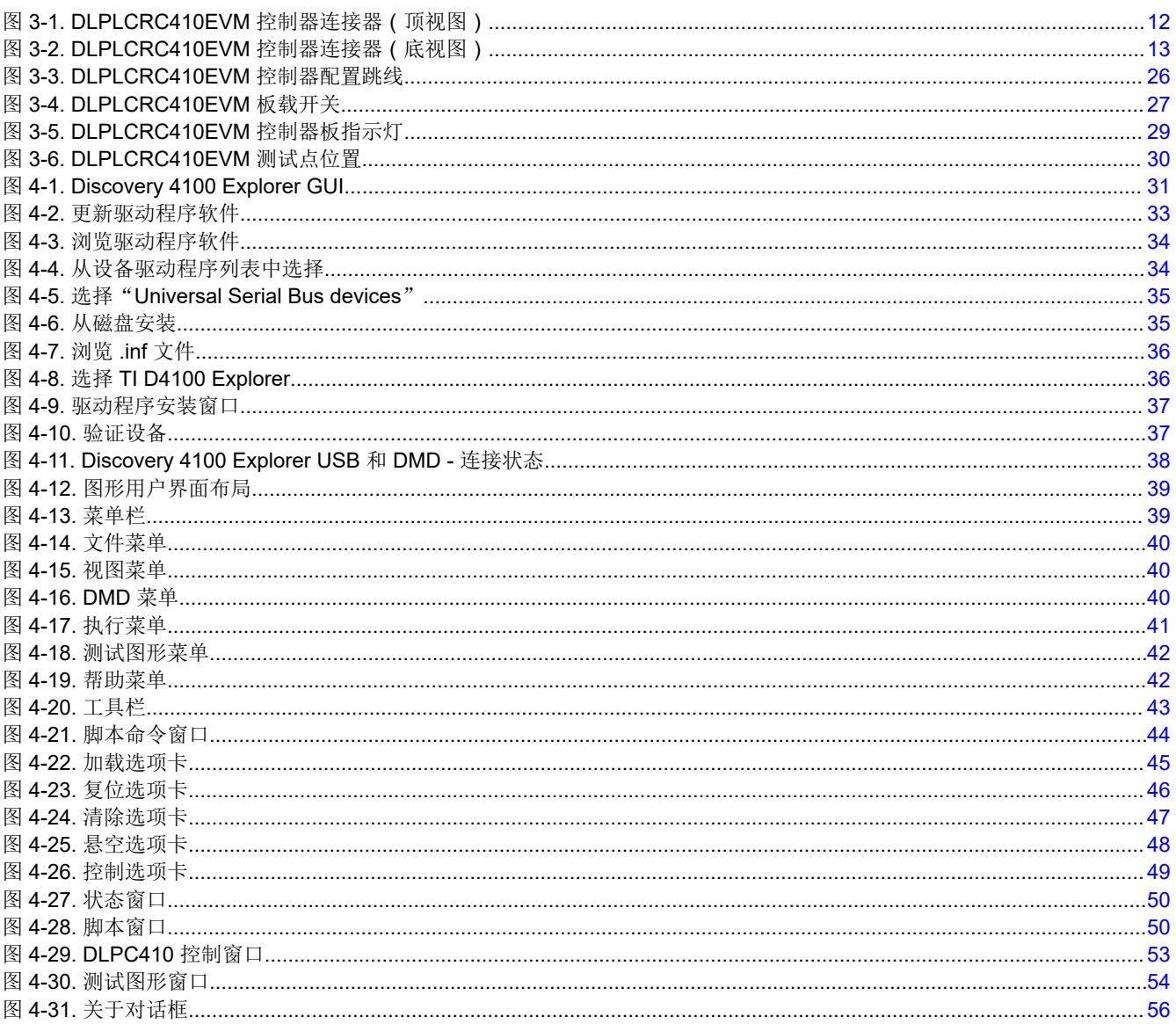

# 表格清单

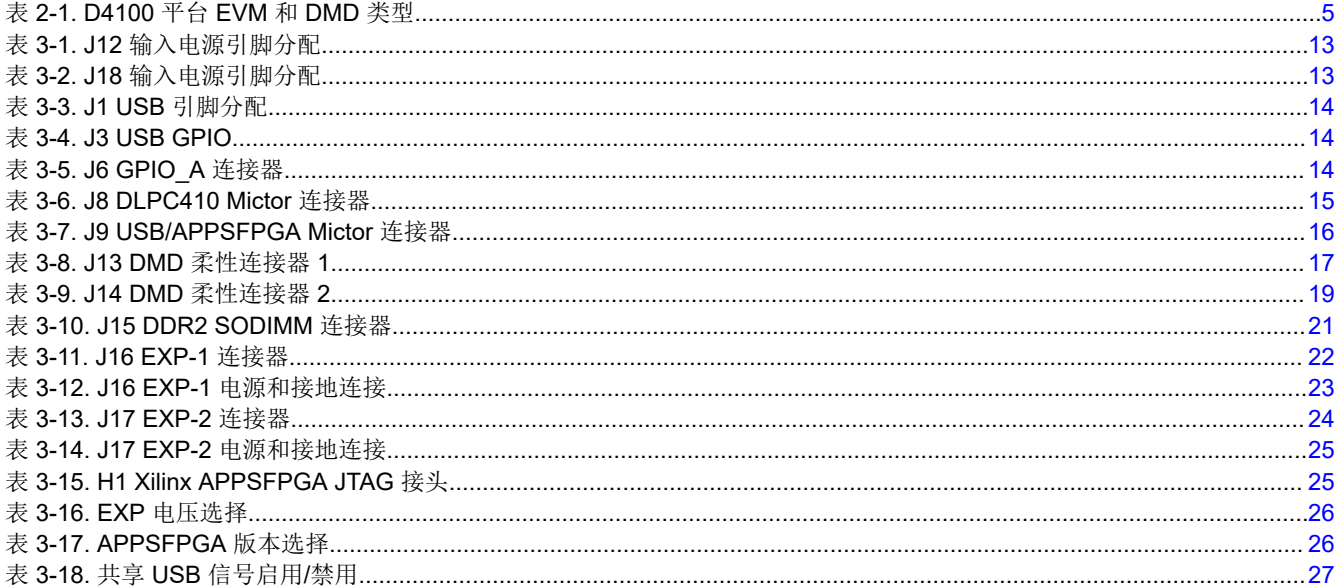

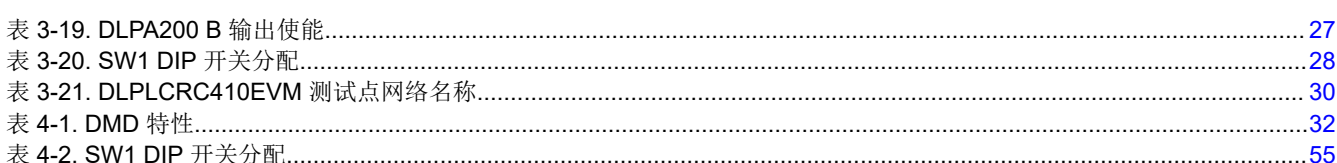

# 商标

## ActiveX<sup>™</sup> is a trademark of ACTIVE NETWORK, LLC.

所有商标均为其各自所有者的财产。

商标

<span id="page-3-0"></span>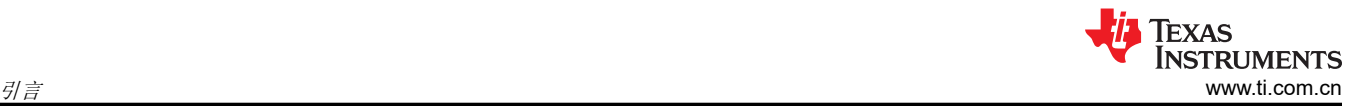

# **1** 引言

本指南介绍了 DLP Discovery 4100 开发平台评估模块 (EVM) 的硬件和软件功能。本指南在介绍 EVM 架构和连接 器时,还将同时简单介绍如何使用基于 PC 的图形用户界面 (GUI) 操作 D4100 平台。有关特定 DLP 芯片的详细 信息和操作,请参阅相关元件文档。

## **1.1** 欢迎

通过 DLP Discovery 4100 开发平台,可以很好地评估 DLP 芯片产品组合提供的最快二进制图形和数据速率。设 计人员可以通过全局、四块、双块和单块模式对所有 DMD 微镜进行像素级精确控制,从而为连续(灯)或固态 (开关)照明应用定制 DMD 微镜图形时序。通过 D4100,客户还可以使用高性能 UV 和 NIR DLP 芯片进行以下 系统设计:

- 平版印刷
- 3D 打印和增材制造
- 动态灰度打标和编码
- 工业印刷
- 结构光,例如:
	- 工厂自动化和 3D 机器视觉
	- 3D 在线自动光学检测 (AOI)
	- 机器人视觉
	- 离线 3D 计量
	- 3D 扫描仪
	- 3D 识别和生物识别
- 医疗与生命科学
- 高速成像和显示

#### **WARNING**

**D4100** 控制器板上 **U11** 和 **U5** 附近的高温表面。

<span id="page-4-0"></span>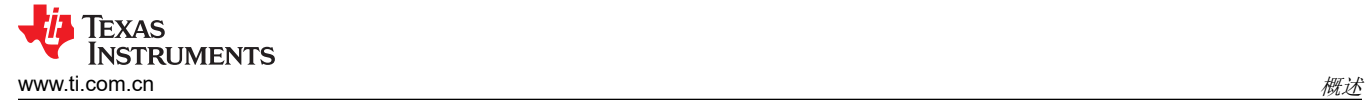

# **2** 概述

DLP Discovery 4100 是由六个评估模块组成,这些评估模块搭配使用时,可以创建高度灵活的平台,用于学习、 试验和开发 DLP 技术。该平台的核心是 DLPLCRC410EVM 控制器板。DLPLCRC410EVM 板包括 DLPC410、 DLPR410、DLPA200、数字接收器、闪存、电源管理电路以及支持数字逻辑。为了让设计人员能够扩展到在多个 DMD 器件之间移植 DLP 设计工作, DLPLCRC410EVM 可与以下五个 DMD EVM 中的任何一个配合使用:

- DLPLCR65NEVM:包括 DLP650LNIR DMD 板、DLP650LNIR DMD 和一根柔性电缆
- DLPLCR70EVM:包括 DLP7000 DMD 板、DLP7000 DMD 和一根柔性电缆
- DLPLCR70UVEVM:包括 DLP7000UV DMD 板、DLP7000UV DMD 和一根柔性电缆
- DLPLCR95EVM:包括 DLP9500 DMD 板、DLP9500 DMD 和两根柔性电缆
- DLPLCR95UVEVM:包括 DLP9500UV DMD 板、DLP9500UV DMD 和两根柔性电缆

当 DLPLCRC410EVM 连接到上述任何 DMD EVM 时,DLPC410、应用 FPGA 和软件 GUI 会识别所连的 DMD 并为其提供正确的信号和时序。DLPLCRC410EVM 开箱即用,并提供一小组滚动测试图形,使客户能够评估其光 学设计的相关光学性能。如果需要,可以停止这些滚动测试图形,使所选图形保持不变。如果这些图形不够,可 以使用基于 PC 的软件 GUI。GUI 程序允许通过 USB 将二进制图形数据下载到板载应用 FPGA (APPSFPGA) 上。应用 FPGA 会将数据发送到 DLPC410,然后 DLPC410 会在 DMD 上显示图像或图形。

Xilinx Virtex 5 (LX50) APPSFPGA 为开发定制应用提供了一个用户可编程平台。APPSFPGA 连接到 EXP 扩展连 接器以实现定制接口。板载 USB 接口为开发提供了方便的接口。另外还包括 DDR2 SODIMM 内存和 SPI 闪存与 应用 FPGA 的连接。该平台包含用于客户 USB 控制应用的 Cypress CY7C68013A USB 控制器。TI.COM 上提供 了 APPSFPGA 的源代码,以便为精通 VHDL 的客户提供参考,供他们在自己的开发中使用。

D4100 的用户能够以像素级精度和快速图形速率来处理可见光、紫外光和近红外光。D4100 为开发者提供了一个 灵活的平台,让开发者可以使用成熟可靠的 DLP 技术设计适合各种应用的产品。如前所述,五个基于 DMD 的 EVM 支持五个不同的 DMD 选项:两个在可见光谱中,两个在紫外光谱中,一个在近红外光谱中。EVM、DMD 和选定性能数据如表 2-1 所示:

| <b>EVM</b>    | DMD 产品文件夹                | DMD 列数 | DMD 行数 | 复位最大二进制图形速率 (Hz) |        | 数据总线宽 |
|---------------|--------------------------|--------|--------|------------------|--------|-------|
|               |                          |        |        | 全局复位             | 分步复位   | 度     |
| DLPLCR95EVM   | DLP9500 0.95 1080p       | 1920   | 1080   | 17.636           | 23,148 | 64    |
| DLPLCR95UVEVM | DLP9500UV 0.95 UV 1080p  |        |        |                  |        |       |
| DLPLCR70EVM   | <b>DLP7000 0.7 XGA</b>   | 1024   | 768    | 22.614           | 32.552 | 32    |
| DLPLCR70UVEVM | DLP7000UV 0.7 UV XGA     |        |        |                  |        |       |
| DLPLCR65NEVM  | DLP650LNIR 0.65 NIR WXGA | 1280   | 800    | 10.800           | 12,500 | 16    |

表 **2-1. D4100** 平台 **EVM** 和 **DMD** 类型

D4100 平台将高性能 D4100 芯片组与用户可编程应用 FPGA (APPSFPGA) 相结合。

Xilinx Virtex 5 (LX50) APPSFPGA 为开发定制应用提供了一个用户可编程平台。APPSFPGA 连接到 EXP 扩展连 接器以实现定制接口。板载 USB 接口为快速原型设计提供了方便的接口。该平台包含 DDR2 SO-DIMM 内存和 SPI 闪存与应用 FPGA 的连接,供客户使用。该平台包含用于客户 USB 控制应用的 Cypress CY7C68013A USB 控制器。

本文档旨在帮助开发者使用 D4100 平台,并提供 DLPLCRC410EVM 的硬件参考设计详细信息。

<span id="page-5-0"></span>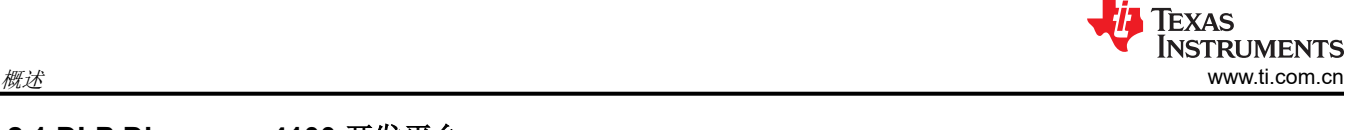

## **2.1 DLP Discovery 4100** 开发平台

DLP Discovery 4100 开发平台(D4100 平台)通常是指一个 DLPLCRC410EVM 和一个 DMD EVM 的组合。这 些包括:

- 1件 DLPLCRC410EVM 控制器板
- 1 件具有 DMD 和 DMD 安装机制的 DMD 板(仅限 A 类 DMD)
- 1 根或 2 根柔性 PCB 电缆

套件中未包含但操作是需要以下项目:

• 1件电源:  $V_{\text{OUT}}$  = 5V,  $I_{\text{OUT}}$  = 6A ( 必需 )

未包含,可选且仅在开发和下载新 APPSFPGA 固件时才需要:

• 1 件 Xilinx DLC9G 编程电缆。

图 2-1 所示为 D4100 平台的简化方框图。

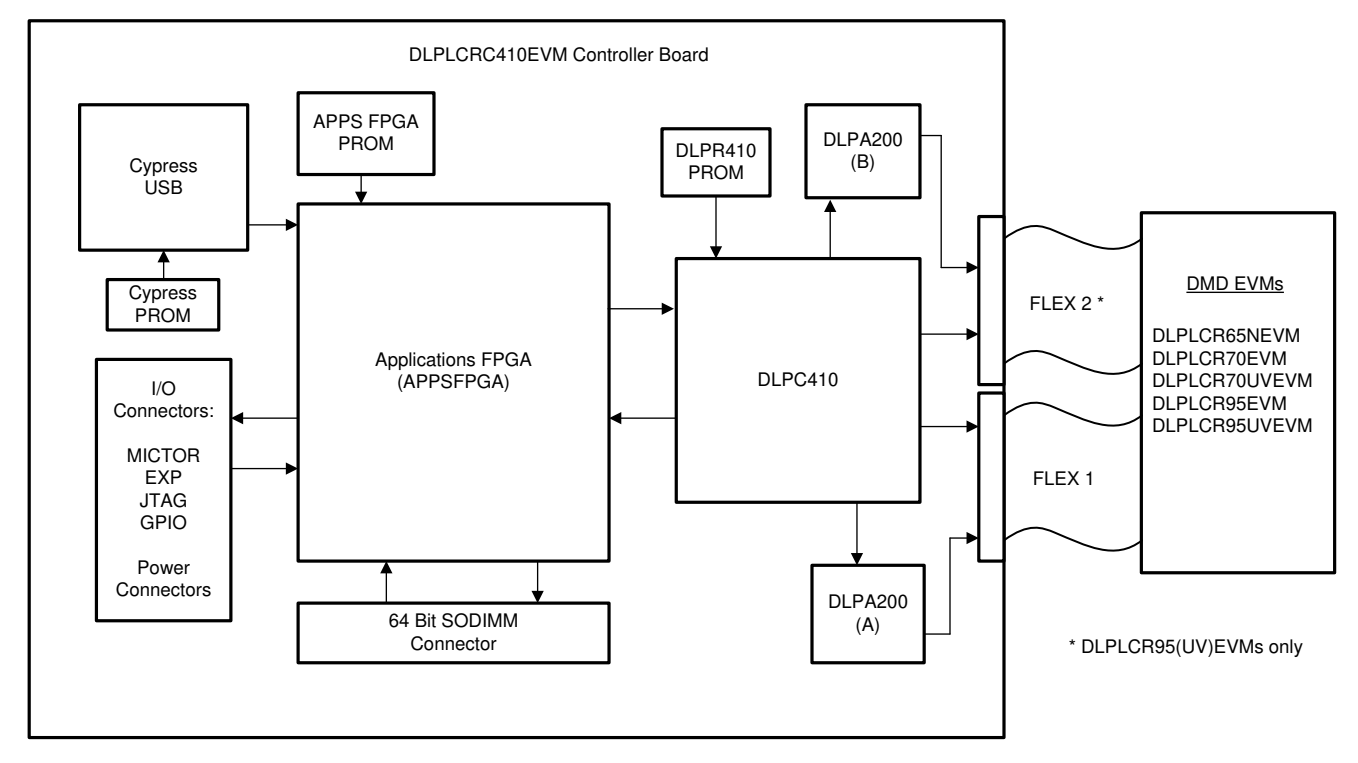

## 图 **2-1. D4100** 平台方框图

DLPLCRC410EVM 的 DLP Discovery 4100 EVM 控制器板包含:

- DLPC410 DLP 数字控制器
	- 提供输入高速 16/32/64 位 2xLVDS 数据和控制用户界面。
	- 提供到 DMD 和 DLPA200 的输出数据和控制接口。
- DLPR410 配置 PROM
	- 存储并提供 DLPC410 控制器的配置数据。
- DLPA200 DMD 微镜驱动器
	- 为多达 16 个 DMD 复位块生成微镜时钟脉冲(复位)。
	- 支持高复位频率。
	- 一个用于 DLP650LNIR、DLP7000 或 DLP7000UV DMD,另一个用于 DLP9500 或 DLP9500UV DMD。
- 16/32/64 位 400MHz 2xLVDS DLPC410 至 DMD 数据接口
	- 16 位用于 DLP650LNIR DMD。
	- 32 位用于 DLP7000 和 DLP7000UV DMD。
	- 64 位用于 DLP9500 和 DLP9500UV DMD。

**TEXAS INSTRUMENTS** [www.ti.com.cn](https://www.ti.com.cn) 概述

- 5V 输入电源连接器
	- 包括其他电源的板载调节。
- 应用 FPGA (APPSFPGA)
	- Xilinx Virtex 5 (XC5VLX50) FPGA,用于用户应用图形生成和开发机会。
- APPSFPGA 配置 PROM (XCF16P)
	- 存储并提供 APPSFPGA 的配置数据。用户可编程,供未来开发使用。
- 一个 64 位 DDR2 SODIMM 连接器
	- 用于图像存储的最终用户开发。
- Cypress CY7C68013A USB 控制器
	- 提供 USB 数据和控制接口(USB 速度可以限制图形速率)。
	- 支持 USB 接口的最终用户开发。
- EXP 扩展连接器
	- 连接到外部 EXP 接口兼容的客户电路板。
	- 包括额外的 2xLVDS 对,以支持通过 EXP 连接器进行 64 位 2xLVDS 连接。
- 闪存(连接到 APPSFPGA)
	- 用于最终用户开发的非易失性存储。
- 各种 I/O 连接器
	- 用于连接逻辑分析仪的 Mictor 测试连接器。
	- 用于器件编程的 JTAG 接头。
	- 用于通用数字 I/O 的 GPIO 连接器。

## <span id="page-7-0"></span>**2.2 DLP Discovery 4100** 开发平台照片

当 DLPLCRC410EVM 和 DLPLCR95EVM 组装在一起时,组合的 D4100 平台如图 2-2 所示。其他 DMD EVM 以 类似的方式连接到 DLPLCRC410EVM,并且看起来非常相似,但 DLPLCRC410EVM 仅使用单根柔性电缆 (Flex 1) 连接控制器板和 DMD 板。

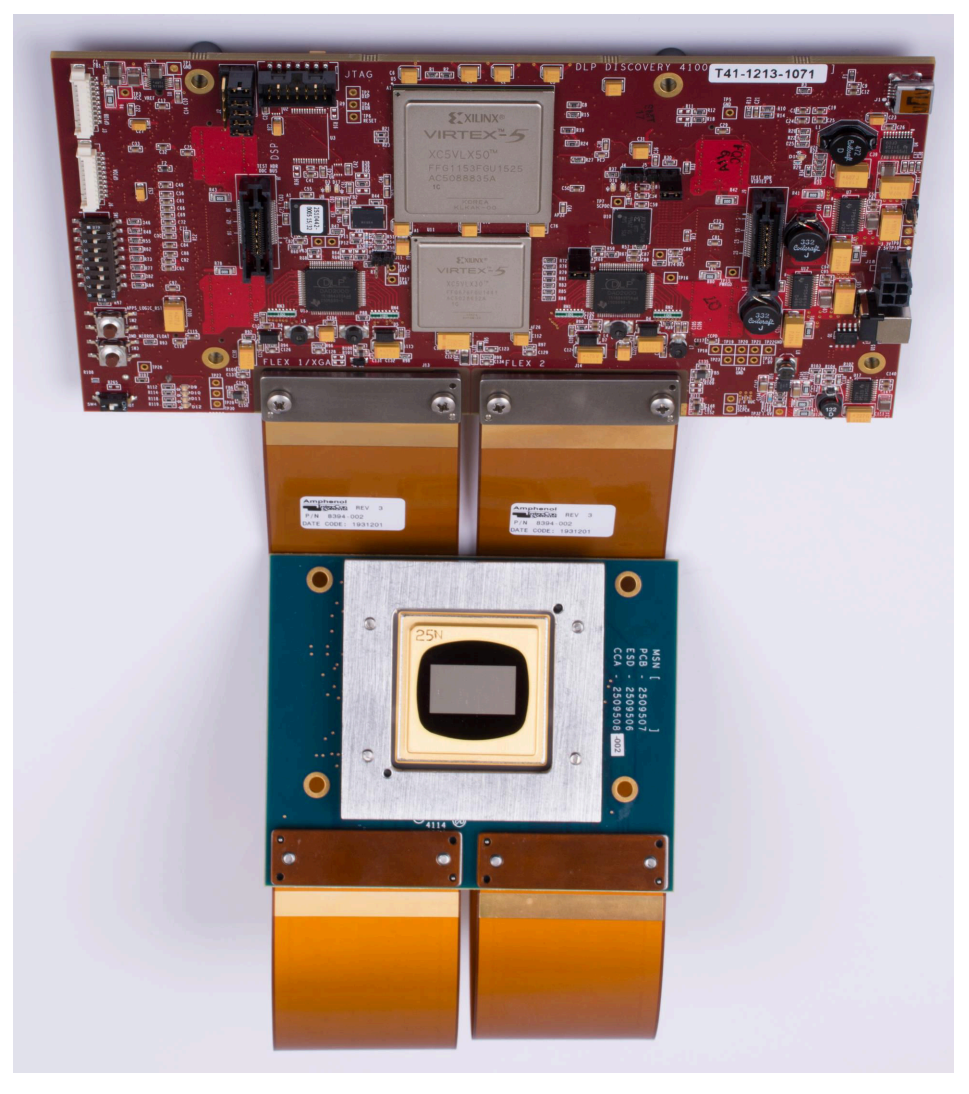

图 **2-2. DLPLCRC410EVM** 连接至 **DLPLCR95EVM**

# <span id="page-8-0"></span>**2.3** 主要元件

图 2-3 显示了本节介绍的 D4100 控制器板主要元件。

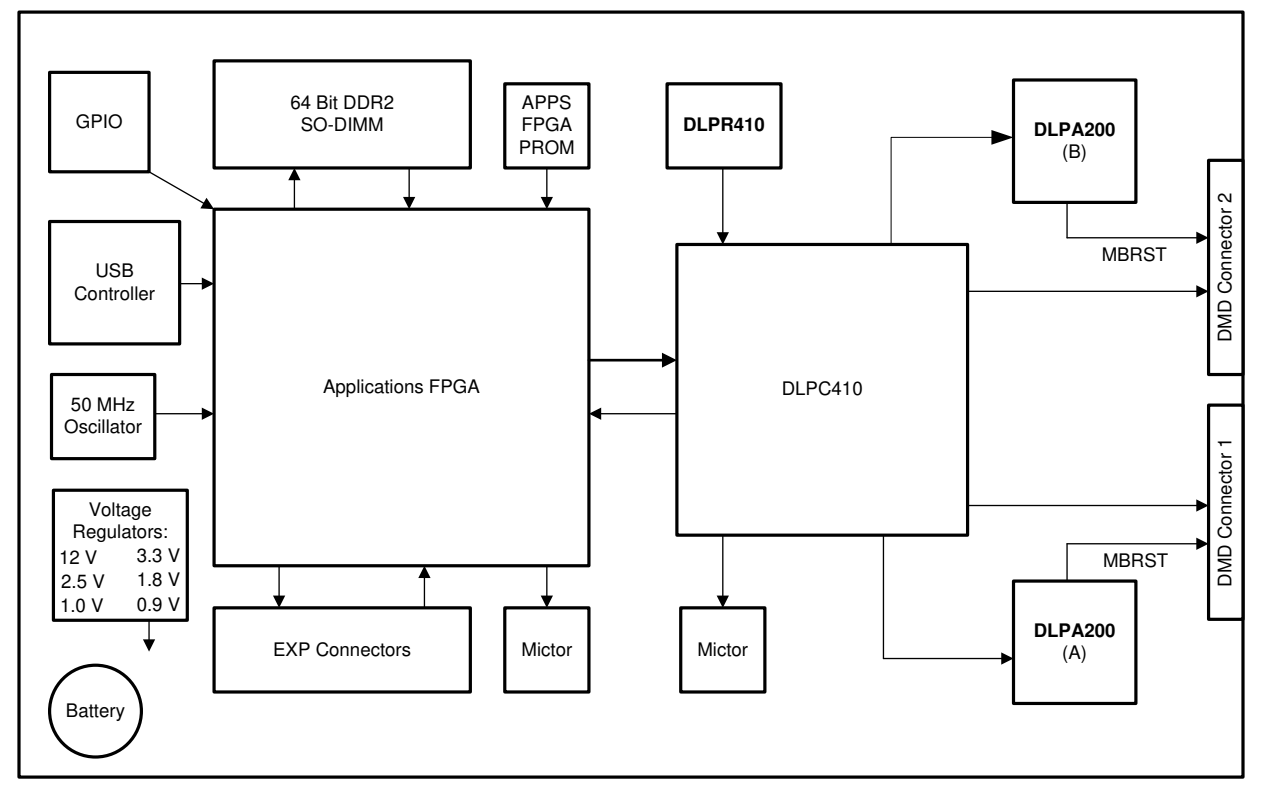

图 **2-3. DLPLCRC410EVM** 控制器板主要元件

## **2.3.1 Xilinx Virtex 5 APPSFPGA**

APPSFPGA (Xilinx Virtex 5 LX50) 用于为 DMD 开发接口和控制解决方案。APPSFPGA 连接到许多 I/O 连接器、 接口控制器和存储器,用于在开发定制电路板解决方案之前对定制控制解决方案进行原型设计。

## **2.3.2 DLPC410 -** 适用于 **DLP Discovery 4100** 芯片组的数字控制器

D4100 芯片组包括 DLPC410 控制器 (配置的 Xilinx Virtex 5 LX30 ) ,后者提供用于 DMD 控制的高速 2xLVDS 数据和控制接口。此接口连接到 APPSFPGA,以支持从 APPSFPGA 进行控制。DLPC410 生成 DMD 和 DLPA200 初始化和控制信号,以响应控制接口上的输入。

有关更多信息,请参阅 DLPC410 数据表 - [DLPS024](https://www.ti.com/lit/pdf/DLPS024)。

## **2.3.3 DLPA200 - DMD** 微镜驱动器

两个 DLPA200 复位驱动器为 DMD 提供高压电源和复位驱动器功能。DLP650LNIR、DLP7000 或 DLP7000UV DMD 需要一个 DLPA200,DLP9500 或 DLP9500UV DMD 需要两个 DLPA200。J11 用于启用/禁用第二个 DLPA200。

有关 DLPA200 的更多信息,请参阅 DLPA200 数据表 - [DLPS015](https://www.ti.com/lit/pdf/DLPS015)。

## **2.3.4 DLPR410 -** 用于 **DLPC410** 控制器的配置 **PROM**

D4100 芯片组包括 DLPR410 控制器,后者用于配置 DLPC410 (Xilinx Virtex 5 LX30)。此 **PROM** 的内容不得更 改,不得对其进行编程!

有关更多信息,请参阅 DLPR410 数据表 - [DLPS027](https://www.ti.com/lit/pdf/DLPS027)。

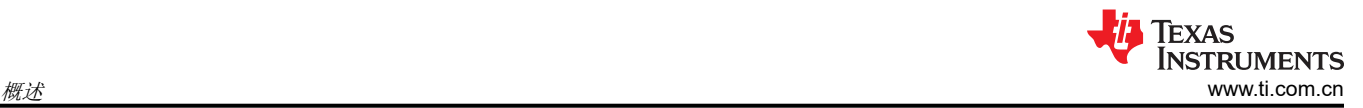

## **2.3.5 APPSFPGA** 闪存配置 **PROM**

PROM 用于存储和配置 APPSFPGA。PROM 是一款预加载了测试图形生成功能的 Xilinx XCF16P 闪存 PROM。 客户可以根据需要通过 JTAG 接口和 Xilinx 编程工具来更改 APPSFPGA PROM 编程。**TI** 建议在对该 **PROM** 重 新编程之前,下载并保存一份预加载的测试图形生成程序。

#### **2.3.6 DMD** 连接器

两个 DMD Land Grid Array 连接器可连接两根 DMD 柔性电缆。在 J13 和 J14 位置处连接柔性电缆, 以连接 DLPLCR95EVM 或 DLPLCR95UVEVM。否则,仅将一根柔性电缆连接到 J13,以连接到 DLPLCR70EVM、 DLPLCR70UVEMV 和 DLPLCR65NEVM。

#### **2.3.7 USB** 控制器

该平台包含一个 Cypress CY7C68013A USB 控制器,用于开发 USB 接口功能。

#### **2.3.8 50MHz** 振荡器

该控制器有一个固定的 50MHz、2.5V 振荡器连接到 APPSFPGA 以生成时钟。

#### **2.3.9 DDR2 SODIMM** 连接器

64 位 DDR2 SODIMM 连接器提供与 APPSFPGA 的高速存储器连接。不包含 APPSFPGA 的存储器控制器设 计。如需存储器控制器参考设计,请访问 www.xilinx.com。

#### **2.3.10** 连接器

#### *2.3.10.1 JTAG* 接头 *H1*

H1 JTAG 接头端口提供了 APPSFPGA 和闪存配置 PROM 的编程接口。

#### *2.3.10.2 Mictor* 连接器

Mictor 连接器支持将逻辑分析仪连接到 APPSFPGA 和 Cypress CY7C68013A 信号以提供开发支持。

#### *2.3.10.3 GPIO* 连接器

通用数字 I/O 连接器。

#### **2.3.11** 电池

电池为 Virtex 5 FPGA 中的加密安全功能供电。有关更多详细信息,请参阅 Xilinx Virtex 5 数据表。

#### **2.3.12** 电源

为所有必需的电源提供板载电压调节。本节列出了控制器稳压器及其用途。

#### *2.3.12.1 J14* 电源连接器

J14 电源连接器是 DLPLCRC410EVM 控制器板的输入电源连接器。为确保正常运行,此电源连接器必须连接到 能够提供 30W 输入功率的 5V VDC 电源。通过输入电源连接器 J14 连接电源时,不得使用此连接器。

#### *2.3.12.2 J14* 电源连接器

J14 电源连接器是 DLPLCRC410EVM 控制器板的输入电源连接器。为确保正常运行,此电源连接器必须连接到 能够提供 30W 输入功率的 5V VDC 电源。通过输入电源连接器 J14 连接电源时,不得使用此连接器。

#### *2.3.12.3 REG.0.9V*

这个会以 0.9V 提供 1A 作为 DDR2 基准电压电源。

#### *2.3.12.4 REG.1.0V*

这个会以 1.0V 提供 3A 作为 Virtex 5 内核电源。

#### *2.3.12.5 REG.1.8V*

这个会以 1.8V 提供 3A 来用于 DDR2 电源和 FPGA I/O。

**TEXAS**<br>INSTRUMENTS [www.ti.com.cn](https://www.ti.com.cn) 概述

## *2.3.12.6 REG.2.5V*

这个会 2.5V 提供 6A 来为 XCF16P FPGA I/O 供电。

#### *2.3.12.7 REG.3.3V*

这个会以 3.3V 提供 3A 来为 DMD 和 USB 控制器供电。

## *2.3.12.8 REG.12V*

这个会以 12V 提供 0.5A 来为 DLPA200 供电。

## <span id="page-11-0"></span>**3** 硬件概览和设置

## **3.1** 入门

使用出厂安装的默认 APPSFPGA 代码启动电路板运行时, 必须遵循以下步骤:

- 1. 使用提供的柔性电缆将所需的 DMD EVM 连接到 DLPLCRC410EVM。用一根柔性电缆将 J13 连接到 DLPLCR70EVM、DLPLCR70UVEVM 或 DLPLCR65NEVM。J13 和 J14 上连接的两根柔性电缆用于连接 DLPLCR95EVM 和 DLPLCR95UVEVM。
- 2. 确认所有 SW1 开关均处于 OFF 位置。确认所有五个 J2 跳线均已就位。如果使用 DLPLCR95EVM 和 DLPLCR95UVEVM,请确认已安装 J10。
- 3. 在电源关闭的情况下,将 5V、6A 电源连接到电源输入连接器 J12 或 J18(不是两者都连接)。
- 4. 打开电源,然后将 SW4 滑动到 ON。D2 和 D3 会短暂亮起,表示正在配置 APPSFPGA 和 DLPC410 控制 器。配置完成后,D2 和 D3 会熄灭,D16 和 D17 呈绿色亮起。D9 以 1Hz 的频率呈绿色闪烁。D10 呈绿色亮 起。从这时开始,DMD 会重复多个测试模式。

要停止运行,请执行以下操作:

1. TI 强烈建议在关闭电源之前将 DMD 微镜,以便将微镜设置为平坦状态。按下 SW3 以使 DMD 悬空。

2. 关闭电源。

## **3.2** 用户连接器和 **I/O**

本节介绍了每个 DLPLCRC410EVM 控制器板外部连接器的用法并提供引脚分配信息。图 3-1 和图 [3-2](#page-12-0) 显示了 D4100 控制器板上的连接器位置。

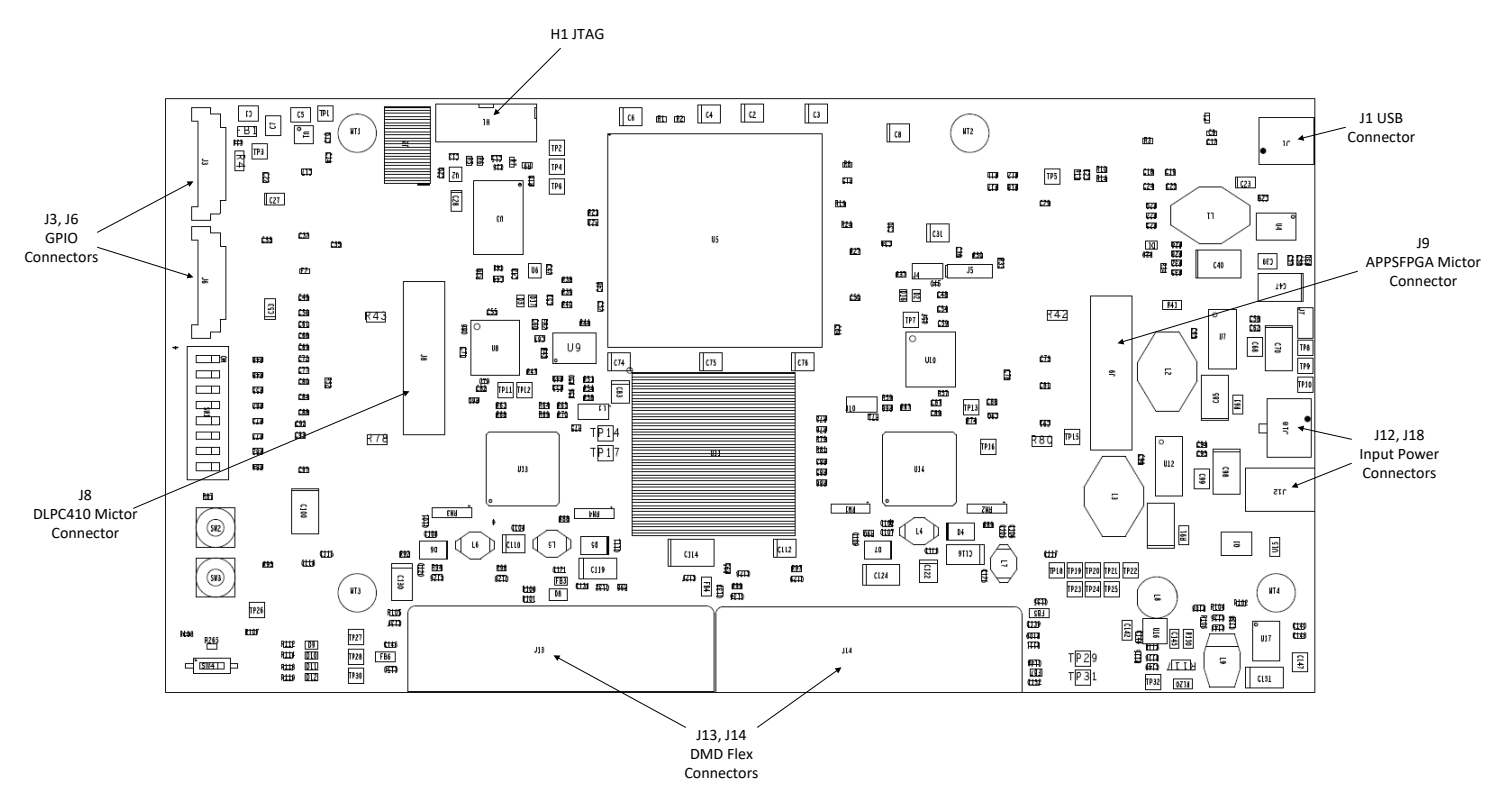

#### 图 **3-1. DLPLCRC410EVM** 控制器连接器(顶视图)

**TEXAS** 

**INSTRUMENTS** 

<span id="page-12-0"></span>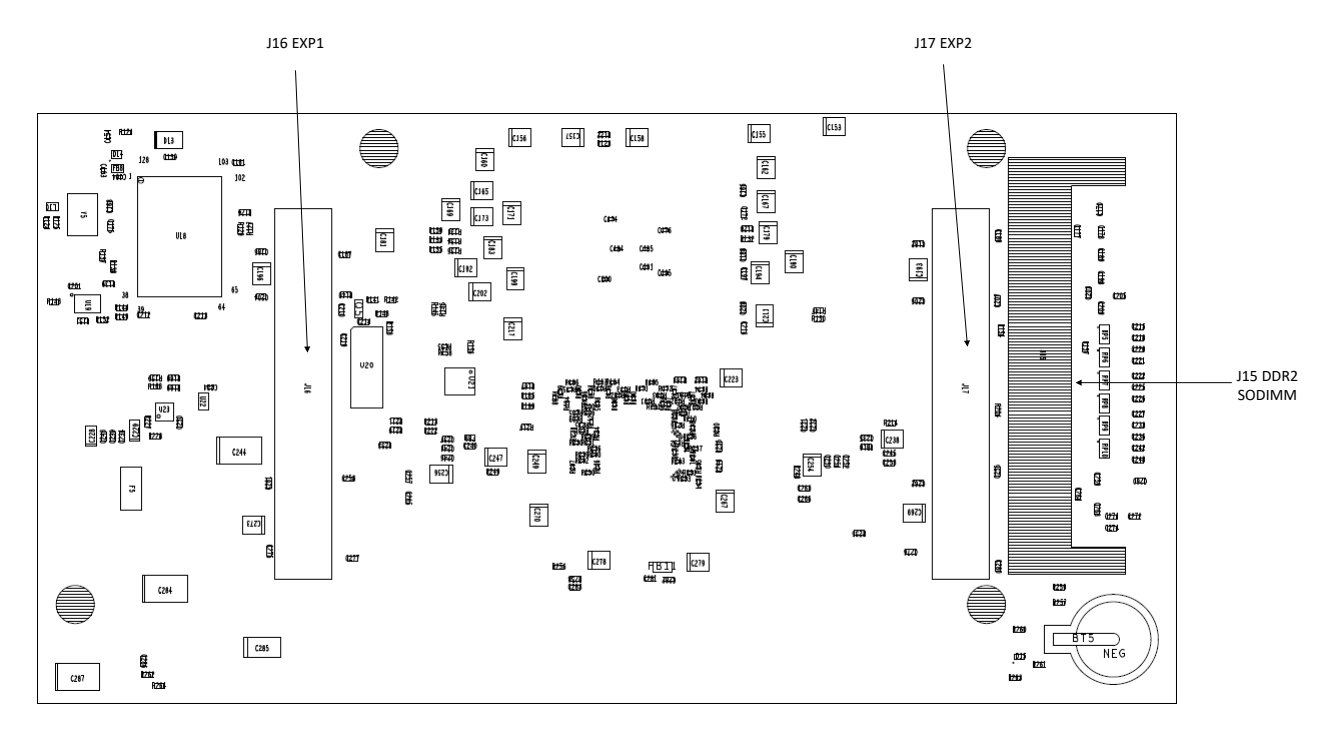

图 **3-2. DLPLCRC410EVM** 控制器连接器(底视图)

## **3.2.1 J12** 输入电源连接器

连接器 J12 接受 D4100 平台的 +5 VDC 输入电源。请勿同时使用连接器 J12 和 J18。 J12 是由 CUI Inc. 制造的直流电源插孔连接器,器件型号为 PJ-047BH 或等效器件。

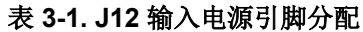

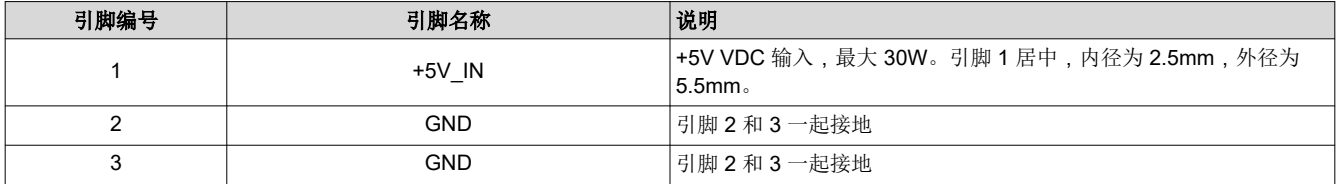

## **3.2.2 J18** 输入电源连接器

连接器 J18 接受 D4100 平台的 +5 VDC 输入电源。请勿同时使用连接器 J18 和 J12。

J18 是 Molex 连接器,器件型号为 043045-0412 或等效器件。

表 **3-2. J18** 输入电源引脚分配

| 引脚编号 | 引脚名称       | 说明                 |  |  |
|------|------------|--------------------|--|--|
|      | <b>GND</b> | 接地                 |  |  |
|      | <b>GND</b> | 接地                 |  |  |
|      | +5V IN     | +5V VDC 输入,最大 30W。 |  |  |
|      | +5V IN     | +5V VDC 输入,最大 30W。 |  |  |

<span id="page-13-0"></span>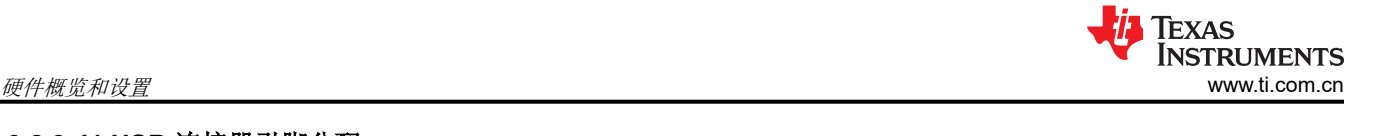

# **3.2.3 J1 USB** 连接器引脚分配

连接器 J1 为控制器板提供 USB 输入。

表 **3-3. J1 USB** 引脚分配

| 引脚编号 | 引脚名称       | 引脚编号 | 引脚名称      |
|------|------------|------|-----------|
|      | USB 5V     |      | $\sim$    |
|      | D+         |      | <b>NC</b> |
|      | <b>GND</b> |      |           |

#### **3.2.4 J3 USB GPIO**

连接器 J3 提供到 Cypress USB 控制器的八个通用 USB I/O 引脚连接。有关更多信息,请参阅 [www.cypress.com](http://www.cypress.com) 上的 Cypress CY7C68013A 数据表。

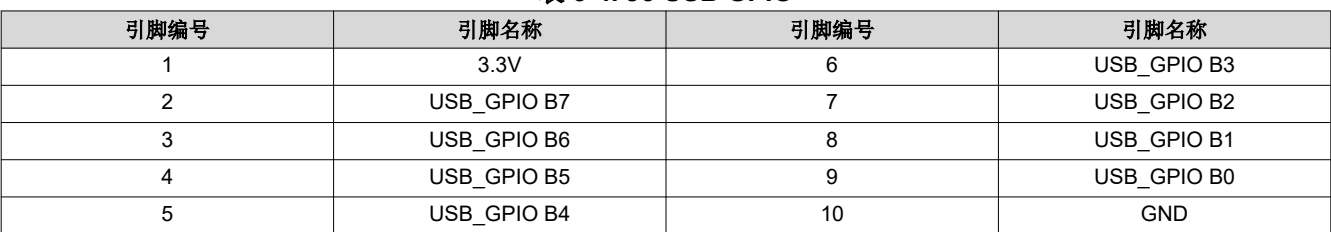

#### 表 **3-4. J3 USB GPIO**

## **3.2.5 J6 GPIO\_A** 连接器

连接器 J6 为 APPSFPGA 提供八个通用 I/O 引脚。

表 **3-5. J6 GPIO\_A** 连接器

| 引脚编号 | 引脚名称    | APPSFPGA 引脚编号 | 引脚编号 | 引脚名称       | APPSFPGA 引脚编号 |
|------|---------|---------------|------|------------|---------------|
|      | 2.5V    | <b>NC</b>     |      | GPIO A3    | AG16          |
|      | GPIO A7 | AF20          |      | GPIO A2    | AG17          |
|      | GPIO A6 | AF19          |      | GPIO A1    | AH19          |
|      | GPIO A5 | AG12          |      | GPIO A0    | AG20          |
|      | GPIO A4 | AH12          | 10   | <b>GND</b> | <b>NC</b>     |

# <span id="page-14-0"></span>**3.2.6 J8 DLPC410 Mictor** 连接器

J8 为逻辑分析仪提供到 DLPC410 的连接。此连接器不得用于正常开发或运行。

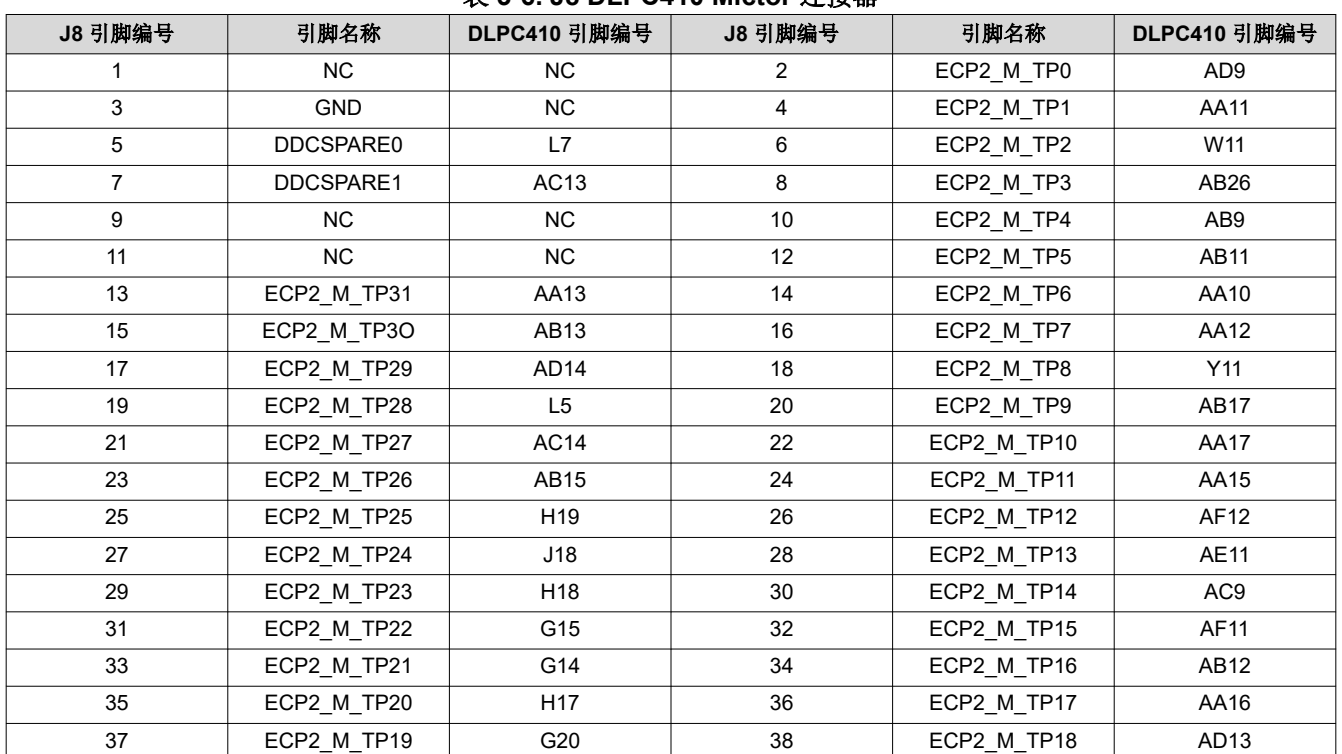

<span id="page-15-0"></span>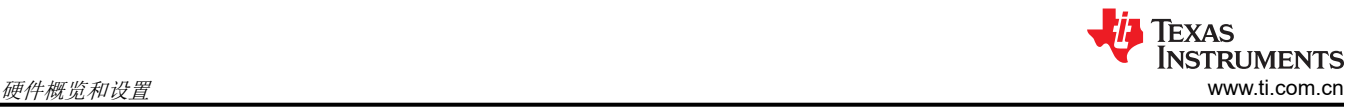

#### **3.2.7 J9 USB/APPSFPGA Mictor** 连接器

J9 是用于 USB 控制器和 APPSFPGA 的 Mictor 连接器。来自 USB 或 APPSFPGA 的信号会路由到跳线 J6 选择 的连接器。有关更多信息,请参阅 D4100 控制器板原理图(DLPC410 [板设计文件](http://www.ti.com/lit/zip/dlpr018))。信号可以通过 HDL 代码路 由到连接器,并使用逻辑分析仪进行监控以支持开发。

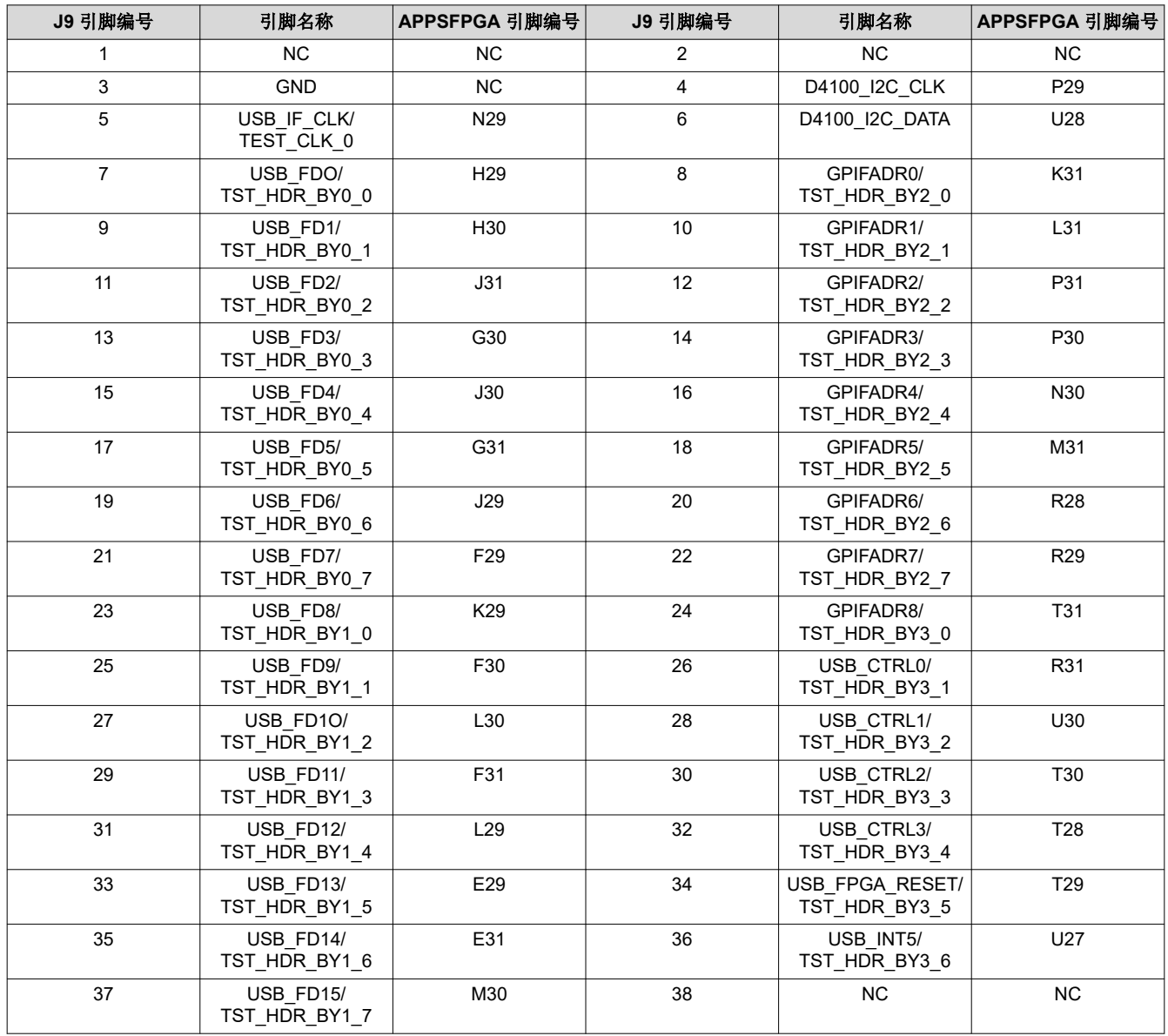

## 表 **3-7. J9 USB/APPSFPGA Mictor** 连接器

## <span id="page-16-0"></span>**3.2.8 J13 DMD Flex 1** 连接器

连接器 J13 向 DMD Flex 1 连接器提供控制和数据信号。此连接器用于连接所有类型的 DMD。

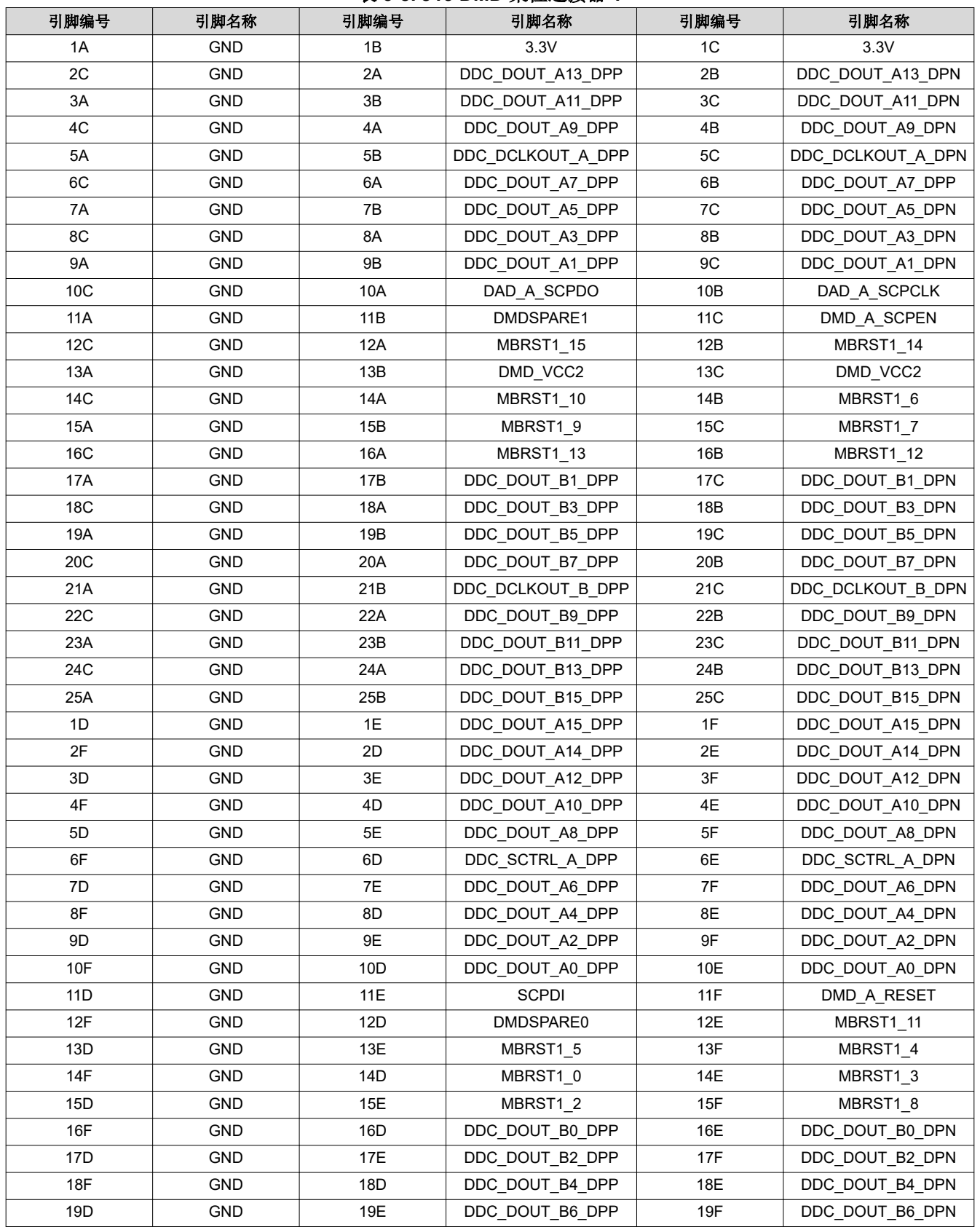

表 **3-8. J13 DMD** 柔性连接器 **1**

[ZHCUAW7B](https://www.ti.com.cn/cn/lit/pdf/ZHCUAW7) – OCTOBER 2016 – REVISED MARCH 2023 *[Submit Document Feedback](https://www.ti.com/feedbackform/techdocfeedback?litnum=ZHCUAW7B&partnum=DLPLCRC410EVM)*

*DLP® Discovery™ 4100* 开发平台 17

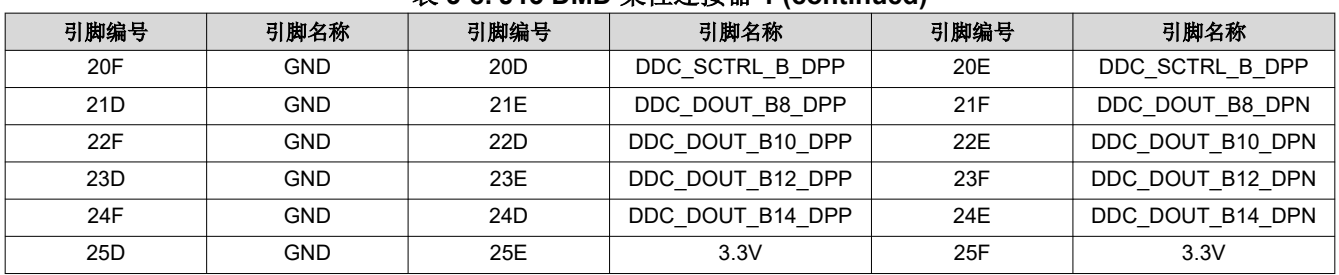

## 表 **3-8. J13 DMD** 柔性连接器 **1 (continued)**

## <span id="page-18-0"></span>**3.2.9 J14 DMD Flex 2** 连接器

连接器 J14 向 DMD Flex 2 连接器提供控制和数据信号。此连接器仅用于连接 DLP9500 和 DLP9500UV DMD。

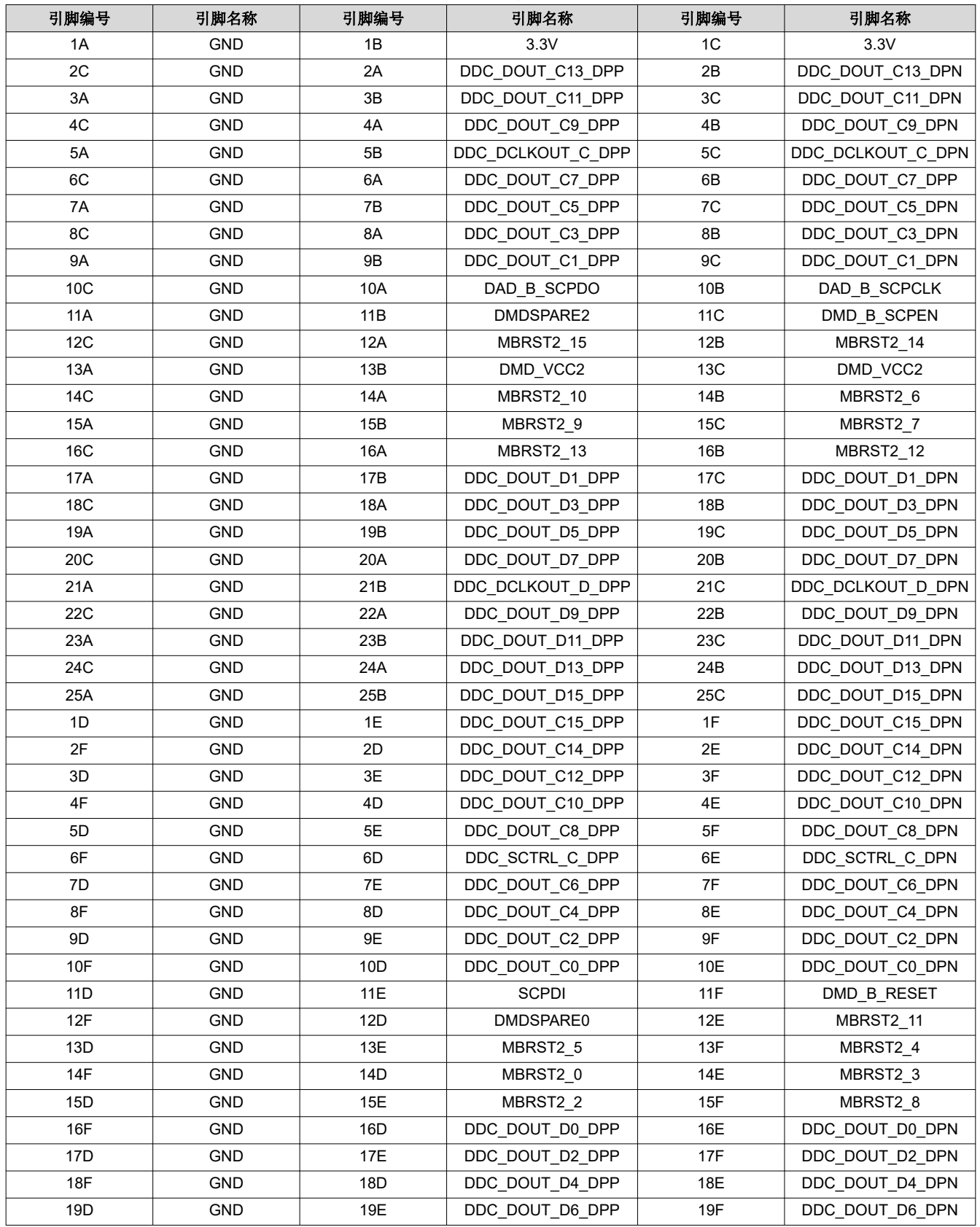

表 **3-9. J14 DMD** 柔性连接器 **2**

[ZHCUAW7B](https://www.ti.com.cn/cn/lit/pdf/ZHCUAW7) – OCTOBER 2016 – REVISED MARCH 2023 *[Submit Document Feedback](https://www.ti.com/feedbackform/techdocfeedback?litnum=ZHCUAW7B&partnum=DLPLCRC410EVM)*

*DLP® Discovery™ 4100* 开发平台 19

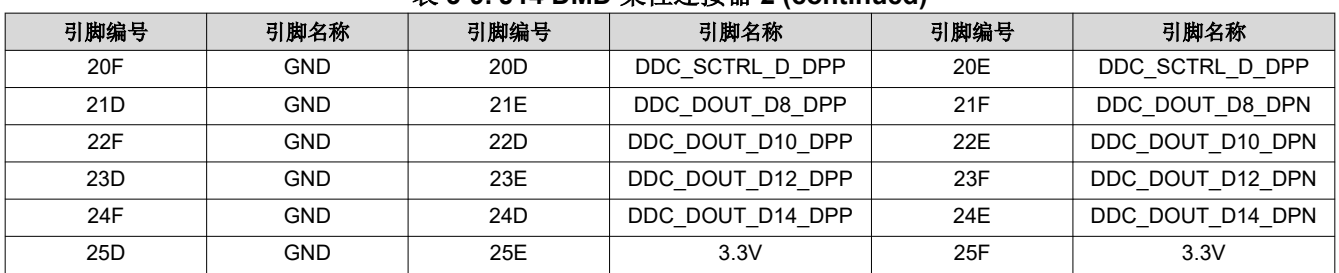

## 表 **3-9. J14 DMD** 柔性连接器 **2 (continued)**

## <span id="page-20-0"></span>**3.2.10 J15 DDR2 SODIMM** 连接器

连接器 J15 提供 DDR2 SODIMM 存储器插槽。不包括存储器模块。不包含 APPSFPGA 的存储器控制器设计。如 需存储器控制器参考设计,请访问 [www.xilinx.com](http://www.xilinx.com)。

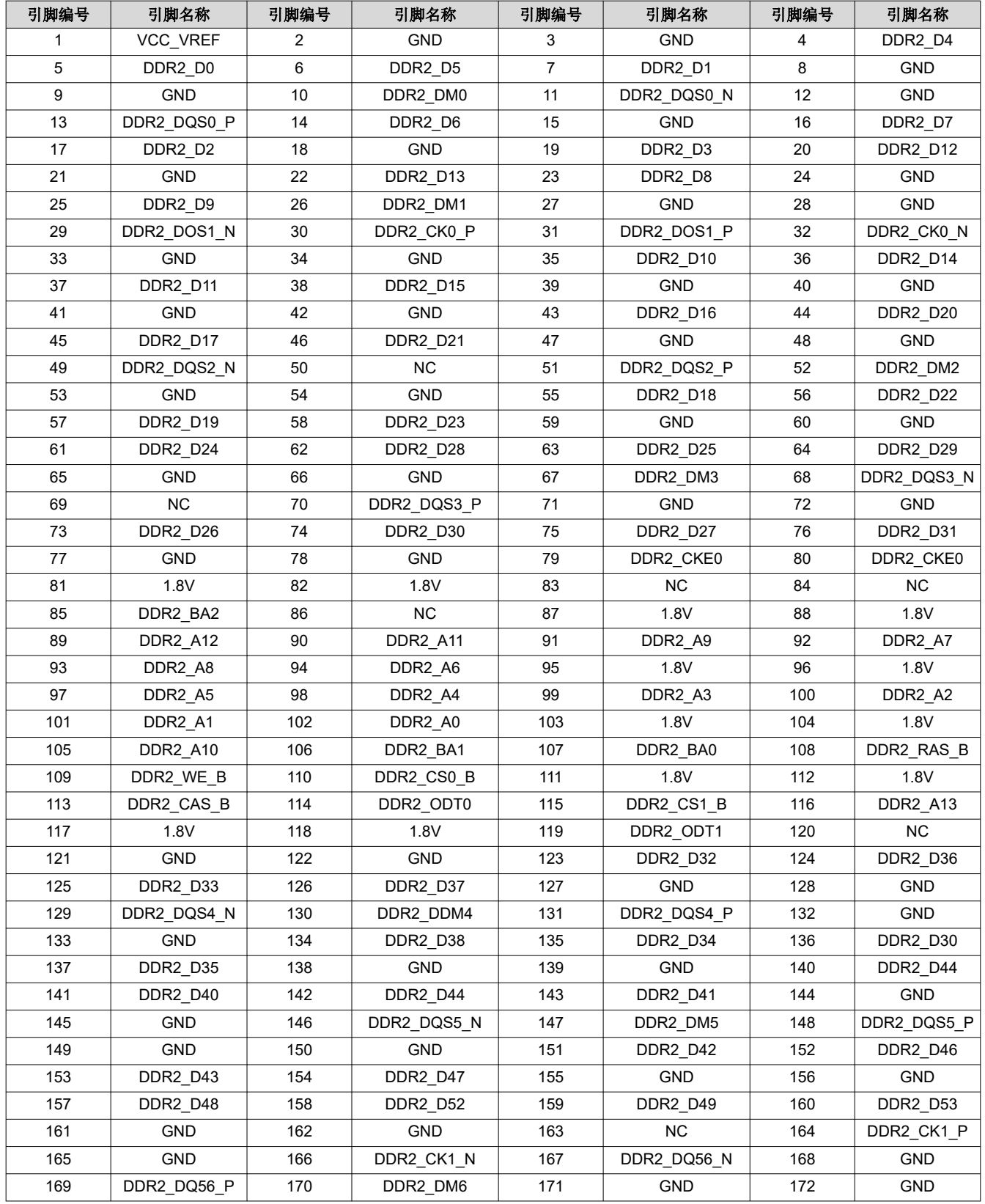

#### 表 **3-10. J15 DDR2 SODIMM** 连接器

[ZHCUAW7B](https://www.ti.com.cn/cn/lit/pdf/ZHCUAW7) – OCTOBER 2016 – REVISED MARCH 2023 *[Submit Document Feedback](https://www.ti.com/feedbackform/techdocfeedback?litnum=ZHCUAW7B&partnum=DLPLCRC410EVM)*

<span id="page-21-0"></span>![](_page_21_Picture_1.jpeg)

![](_page_21_Picture_681.jpeg)

#### 表 **3-10. J15 DDR2 SODIMM** 连接器 **(continued)**

#### **3.2.11 J16**、**J17 EXP** 连接器

J16 和 J17 提供与符合 Avnet EXP 总线规范的 APPSFPGA 的连接。 J16 和 J17 也可用作附件板的高速接口连接 器。D4100 控制器板将一些单端信号路由为差分对,以支持完整的 64 位 2xLVDS 数据总线。这种路由会干扰 EXP 单端信号,如表 3-11 和表 [3-13](#page-23-0) 表注中所述。

![](_page_21_Picture_682.jpeg)

#### 表 **3-11. J16 EXP-1** 连接器

<span id="page-22-0"></span>![](_page_22_Picture_514.jpeg)

#### 表 **3-11. J16 EXP-1** 连接器 **(continued)**

(1) 具有共享差分对的单端 /IO;必须仅为慢速开关信号或仅使用差分对的一侧。

## 表 **3-12. J16 EXP-1** 电源和接地连接

![](_page_22_Picture_515.jpeg)

<span id="page-23-0"></span>![](_page_23_Picture_1.jpeg)

![](_page_23_Picture_688.jpeg)

<span id="page-24-0"></span>![](_page_24_Picture_0.jpeg)

#### 表 **3-13. J17 EXP-2** 连接器 **(continued)**

![](_page_24_Picture_299.jpeg)

(1) 具有共享差分对的单端 /IO;必须仅为慢速开关信号或仅使用差分对的一侧。

#### 表 **3-14. J17 EXP-2** 电源和接地连接

![](_page_24_Picture_300.jpeg)

## **3.2.12 H1 Xilinx FPGA JTAG** 接头

为 Xilinx JTAG 编程电缆提供直接连接。建议使用 Xilinx 型号 DLC9G。有关更多信息,请访问 www.xilinx.com。

#### 表 **3-15. H1 Xilinx APPSFPGA JTAG** 接头

![](_page_24_Picture_301.jpeg)

<span id="page-25-0"></span>![](_page_25_Picture_1.jpeg)

# **3.3** 配置跳线

本节介绍了 D4100 控制器板配置跳线。图 3-3 显示了 D4100 控制器板上的跳线位置。

![](_page_25_Figure_4.jpeg)

#### 图 **3-3. DLPLCRC410EVM** 控制器配置跳线

#### **3.3.1 J2** – **EXP** 电压选择

J2 – 用于为 EXP 总线 FPGA 组选择 2.5V 或 3.3V 电压电源。此设置需要匹配 EXP 连接器上连接的任何电路板 所需的 I/O 电压。

#### 表 **3-16. EXP** 电压选择

![](_page_25_Picture_324.jpeg)

#### **3.3.2 J4** – **APPSFPGA** 版本选择

J4 – 如果 APPSFPGA 配置 PROM 中存储了多个固件版本,这用于选择从 PROM 加载到 APPSFPGA 的固件版 本。

#### 表 **3-17. APPSFPGA** 版本选择

![](_page_25_Picture_325.jpeg)

## <span id="page-26-0"></span>**3.3.3 J5** – 共享 **USB** 信号启用**/**禁用

J5 – 用于连接或断开 USB/APPSFPGA Mictor 连接器 J10 之间共享的 USB 信号。此方法可用于隔离从 FPGA 到 Mictor 连接器的测试信号。

![](_page_26_Picture_398.jpeg)

![](_page_26_Picture_399.jpeg)

#### **3.3.4 J7** – **USB EEPROM** 编程接头

J7 - 用于暂时断开 USB EEPROM 与器件的连接,以便器件可以加载内部引导加载程序,而不是 EEPROM 中的 任何代码。对于 Cypress 内部引导加载程序,请安装 J8。

#### **3.3.5 J10** – **DLPA200 B** 输出使能

J10 – 用于启用 DLPA200 B 的输出。仅当使用 1080p DMD 时,才需要启用此功能,否则可禁用此功能。

#### 表 **3-19. DLPA200 B** 输出使能

![](_page_26_Picture_400.jpeg)

#### **3.4** 开关

本节定义了 DLPLCRC410EVM 控制器板上开关的功能。图 3-4 中显示了开关 1 至 4 的位置。

![](_page_26_Figure_14.jpeg)

图 **3-4. DLPLCRC410EVM** 板载开关

<span id="page-27-0"></span>![](_page_27_Picture_1.jpeg)

## **3.4.1 SW1 - APPSFPGA** 功能开关

这些开关在应用 FPGA 内提供控制,从而影响 DLPC410/DMD 工作模式。有关每个开关的功能列表,请参阅表 3-20。

![](_page_27_Picture_263.jpeg)

#### 表 **3-20. SW1 DIP** 开关分配

#### **3.4.2 SW2 - APPSFPGA** 复位

此开关复位会对 APPSFPGA 逻辑执行逻辑复位,也会导致 DLPC410 和 DMD 复位。此功能在 APPSFPGA 中定 义。

#### **3.4.3 SW3 - DMD** 电源悬空(停止)

SW3 是一种瞬时按钮开关,可强制 DMD 微镜进入停止状态。此功能在 APPSFPGA 中定义。TI 强烈建议在通过 SW4 或外部电源切断电源之前按下开关 SW3。

#### **3.4.4 SW4 -** 输入电源开启**/**关闭

此开关关闭来自电源连接器 J12 和 J18 的 5V 输入。在关闭 SW4 (或关闭外部电源)之前, TI 强烈建议先通过按 下 SW3 来停止 DMD 微镜。

# <span id="page-28-0"></span>**3.5** 电源和状态 **LED**

该部分介绍用于验证 DLPLCRC410EVM 控制器板是否工作正常的指示灯。图 3-5 显示了控制器板指示灯的位 置。

![](_page_28_Figure_4.jpeg)

#### 图 **3-5. DLPLCRC410EVM** 控制器板指示灯

#### **3.5.1 D1** – **USB** 连接指示灯

此时不使用此 LED。

#### **3.5.2 D2** 和 **D16** – **APPSFPGA Done**

D2 是一个 LED,用于指示当前正在从 Xilinx PROM 配置 APPSFPGA。当 APPSFPGA DONE 引脚为低电平时, D2 会亮起 [未完成]。APPSFPGA 完成配置后,APPSFPGA DONE 引脚变为高电平,并且该 LED 会熄灭。

当 APPSFPGA DONE 引脚变为高电平,表明 APPSFPGA 已成功完成编程并且 APPSFPGA 已启动并正在运行 时,内部逻辑会通过启用 FPGA IO 来使绿色 LED D16 亮起。此逻辑由应用定义,尽管该逻辑可以是 DCM 锁定 监视器或表示时钟正在运行的*检测信号*。默认负载以简单的高电平驱动点亮绿色 LED。

#### **3.5.3 D3** 和 **D17** – **DLPC410 Done**

D3 是一个 LED,用于指示当前正在从 DLPR410 PROM 配置 DLPC410。当 DLPC410 DONE 引脚为低电平时, D3 会亮起 [未完成]。DLPC410 完成配置后,DLPC410 Done 引脚变为高电平,并且该 LED 会熄灭。

当 DLPC10 DONE 引脚变为高电平,表明 DLPC410 已成功完成编程并且 DLPC410 已启动并正在运行时,内部 逻辑会通过启用 DLPC410 IO 来使绿色 LED D17 亮起。

#### **3.5.4 D9** – **DDC\_LED0**

D9 - DDC LED0: [DLPC410](https://www.ti.com/lit/pdf/dlps024) 的状态 LED。有关更多详细信息,请参阅 DLPC410 数据表。

#### **3.5.5 D10** – **DDC\_LED1**

D10 - DDC\_LED1: [DLPC410](https://www.ti.com/lit/pdf/dlps024) 的状态 LED。有关更多详细信息,请参阅 DLPC410 数据表。

#### **3.5.6 D11** – **VLED0**

D11 - VLED0: APPSFPGA 应用定义了此逻辑。驱动为低电平时,该 LED 会亮起。驱动为高电平时,该 LED 会熄灭。

<span id="page-29-0"></span>![](_page_29_Picture_1.jpeg)

## **3.5.7 D12** – **VLED1**

D12 - VLED1: 此逻辑由 APPSFPGA 应用定义。驱动为低电平时,该 LED 会亮起。驱动为高电平时,该 LED 会熄灭。

## **3.6** 测试点

本章定义了图 3-6 中所示板载测试点的位置。表 3-21 列出了这些测试点。

![](_page_29_Figure_6.jpeg)

图 **3-6. DLPLCRC410EVM** 测试点位置

![](_page_29_Picture_470.jpeg)

![](_page_29_Picture_471.jpeg)

<span id="page-30-0"></span>![](_page_30_Picture_0.jpeg)

# **4** 软件

本章介绍了 DLP Discovery 4100 Explorer 图形用户界面 (GUI) 软件的操作。在通过 USB 2.0 接口连接到 DLPLCRC410EVM 后,Discovery 4100 Explorer GUI 为 DLP Discovery 4100 开发平台提供控制和显示功能。

![](_page_30_Picture_66.jpeg)

图 **4-1. Discovery 4100 Explorer GUI**

<span id="page-31-0"></span>![](_page_31_Picture_0.jpeg)

## **4.1** 概述

本节提供以下方面的内容:

- DLP Discovery 4100 Explorer GUI 的一般说明
- Discovery 4100 Explorer 菜单、工具栏和显示窗口的说明
- 操作说明

## **4.1.1** 软件概述

DLP Discovery 4100 Explorer GUI 允许用户通过 USB 2.0(或 1.1)控制 DLPLCRC410EVM 控制器板硬件。该 软件使用 Discovery 4100 ActiveX™ 控制 API, DLP®Discovery™4100 *开发平台 API 编程人员指南* ([DLPU039](https://www.ti.com/lit/pdf/DLPU039)) 中单独介绍了该 API。该软件具有用于构建和执行命令脚本的控件。

GUI 使用户可以访问 ActiveX 控件的以下命令实现:

- 从图像文件加载单个块或整个 DMD
- 复位单个块或全局复位
- 清除单个块或全局清除
- 使所有 DMD 微镜悬空
- 等待外部全局复位输入
- 定时延时
- 循环迭代控制 循环 N 次或直到中断
- 通用数字输出控制
- 显示内部测试图形
- 覆盖硬件开关 (SW1) 设置

#### 备注

该 GUI 工具仅用于 DMD 演示功能。该 GUI 工具不适用于全天候运行,该 GUI 也不一定能够满足客户 设计的终端应用要求。

## *4.1.1.1 DMD* 图像控制

图像由 DMD 上的块进行控制和显示。DMD 块的组织形式因 DMD 类型而异,如表 4-1 所示。块可以单独加载和 显示,也可以作为整个图像(全部 15 个或 16 个块)加载和显示。节 [4.1.1.2](#page-32-0) 说明了控制图像不同显示方式的命 令。

有多种显示选项组合可供选择,但本手册并未介绍所有这些组合。本用户指南概述了如何使用每个命令来控制图 像。节 [4.4](#page-50-0) 介绍了如何运行命令脚本以控制图像的显示。

![](_page_31_Picture_356.jpeg)

#### 表 **4-1. DMD** 特性

有关每个 DMD 类型的显示块的更多信息,请参阅 DMD 数据表([DLP7000](https://www.ti.com/lit/pdf/DLPS026) § 8.4、 [DLP650LNIR](https://www.ti.com/lit/pdf/DLPS136) § 8.4 和 [DLP9500](https://www.ti.com/lit/pdf/DLPS025) § 8.4)。

<span id="page-32-0"></span>![](_page_32_Picture_0.jpeg)

## *4.1.1.2* 图像命令

- **Load** 将客户图像块加载到 DMD 存储器中。
- **Load and Reset** 将图像块加载到 DMD 存储器中。在 DMD 微镜上显示内容。
- **Reset** 启动微镜时钟脉冲(复位)以在 DMD 微镜上显示 DMD 存储器内容。
- **Clear** 清除(清零)DMD 存储器的内容。
- **Clear and Reset** 清除(清零)DMD 存储器块。在 DMD 微镜上显示内容。
- **Float Mirrors** 将微镜设置为未偏置(停止)状态。

## **4.2 DLP Discovery 4100** 运行

当连接到主机系统的 USB 2.0 端口时,DLP Discovery 4100 开发平台能够以每秒约 7-10 个 DMD 帧 (取决于 DMD)的速率运行。

## **4.2.1** 操作快速入门指南

#### **D4100 Explorer Windows** 安装程序错误

在安装过程中,系统可能会提示用户出现错误,表示安装未正确完成,并且执行安装后脚本时出错。如果发生这 种情况,请按照以下步骤操作:

- 1. 卸载该程序
- 2. 下载并安装 Microsoft 2010 Vcredist x86 版本
- 3. 重新启动并重新安装 DLPC410 GUI 程序

## 备注

由于 DLP Discovery 4100 Explorer GUI 程序是 32 位程序, 因此不管 Windows 操作系统位级别如何, 用户都需要 32 位 2010 版本的 Vcredist。安装 Vcredist 2010 并非修复方法, 但是最适合大多数客户的 方法。

## 如果没有安装错误,则必须按照以下步骤操作器件:

- 1. 通过执行文件 *D4100Explorer-2.0-windows-installer.exe* 来安装该软件。请在将 USB 电缆连接到 DLPLCRC410EVM 控制器板之前安装该软件。安装程序会安装操作所需的软件和驱动程序 INF 文件。
- 2. 建议在连接套件之前先重新启动,因为如果没有先重新启动系统,一些系统无法正确安装驱动程序。
- 3. 使用 USB 2.0 [mini-B 转 Type A] 电缆连接 DLP,并为 DLP Discovery 4100 开发平台供电。操作系统检测到 USB 设备并自动安装驱动程序或提示用户安装驱动程序。
- 4. 如果驱动程序自动安装失败,请转至"Device Manager"(在 Windows 搜索栏中搜索"Device Manager")。
- 5. 找到相应设备,然后右键点击以选择 *Update Driver Software*。

![](_page_32_Picture_338.jpeg)

![](_page_32_Figure_25.jpeg)

<span id="page-33-0"></span>![](_page_33_Picture_1.jpeg)

 $\vee$ 

Cancel

6. 选择 *Browse my computer for driver software*。

![](_page_33_Picture_86.jpeg)

## 图 **4-3.** 浏览驱动程序软件

7. 点击 **Let me pick from a list of device drivers on my computer**(让我从计算机上的器件驱动程序列表中 选择)。

![](_page_33_Picture_87.jpeg)

<span id="page-34-0"></span>![](_page_34_Picture_0.jpeg)

- 8. 选择 *Universal Serial Bus devices*。点击"Next"。
	- $\leftarrow$ Update Driver Software - DLI USB FX2 Firmware 2008

#### Select your device's type from the list below.

![](_page_34_Picture_108.jpeg)

图 **4-5.** 选择"**Universal Serial Bus devices**"

Next

- 9. 点击 **Have Disk**。
	- Update Driver Software DLI USB FX2 Firmware 2008  $\leftarrow$

Select the device driver you want to install for this hardware.

![](_page_34_Picture_9.jpeg)

Select the manufacturer and model of your hardware device and then click Next. If you have a disk that contains the driver you want to install, click Have Disk.

#### Show compatible hardware

![](_page_34_Picture_109.jpeg)

图 **4-6.** 从磁盘安装

 $\times$ 

 $\times$ 

<span id="page-35-0"></span>![](_page_35_Picture_0.jpeg)

10. 浏览至包含 *D4100-USB.inf* 文件的文件夹。此文件可在 <GUI 安装目录>\Driver\ 中找到。例如,在 Wndows 10 64 位工作环境中,导航到 *C:\Program Files (x86)\D4100Explorer\Driver\Win10\x64*。点击 **Ok**。

![](_page_35_Picture_2.jpeg)

- 图 **4-7.** 浏览 **.inf** 文件
- 11. 点击 **TI D4100 Explorer**
- 12. 单击 **Next**。
- Update Driver Software DLI USB FX2 Firmware 2008  $\leftarrow$ 
	- Select the device driver you want to install for this hardware.

![](_page_35_Picture_134.jpeg)

- 图 **4-8.** 选择 **TI D4100 Explorer**
- 13. Windows 将安装驱动程序。

 $\times$ 

<span id="page-36-0"></span>![](_page_36_Picture_0.jpeg)

![](_page_36_Figure_1.jpeg)

## 图 **4-10.** 验证设备

16. 从 *Start/Texas Instruments/DLP Discovery 4100 Explorer* 菜单中启动 DLP Discovery Explorer GUI。

<span id="page-37-0"></span>![](_page_37_Picture_0.jpeg)

![](_page_37_Picture_194.jpeg)

![](_page_37_Picture_195.jpeg)

## 图 **4-11. Discovery 4100 Explorer USB** 和 **DMD -** 连接状态

- 18. 使用"Load"选项卡/"Open Image"按钮打开图像。
- 19. 在脚本中输入图像命令,方法是在"Load"选项卡按钮中选择所需的选项,然后点击 **Add**。
- 20. 选择命令并将命令输入脚本中。您可以从"Commands"窗口的任何一个命令选项卡中选择命令。每个选项 卡都包含一组相关命令以及分配给每个命令的选项。选择正确的命令和选项组合后,点击命令选项卡底部的 **Add** 按钮,将命令输入脚本中。每个选项卡都有一个 **Add** 按钮,用于将相应命令输入脚本中。
- 21. 执行脚本。在"Script"窗口中输入所需的命令列表后,点击工具栏上的<sup>36</sup>(运行)图标以开始执行命令。您 还可以选择使用工具栏上的 2 (步骤) 图标逐个执行命令,而不是运行全部命令。您也可以使用

"Execution"菜单来执行相同的功能。使用工具栏上的<sup>、调整</sup>(停止)图标可以停止执行命令。

**4.2.2** 

#### 备注

当 GUI 连接到单个 Discovery EVM 时, 将 USB 连接器移至分辨率不同的 Discovery EVM 不会缩放 GUI 脚本中已定义的图像,因此 DMD 上可能会显示不正确。解决方案是在连接到不同的 Discovery EVM 后始终重新启动 GUI 软件程序。

<span id="page-38-0"></span>**TEXAS INSTRUMENTS** [www.ti.com.cn](https://www.ti.com.cn)  $\mathscr{H}f$ 

## **4.3** 图形用户界面

Explorer 软件用户界面由多个显示界面组成,其中包含菜单栏、工具栏和以下三个显示窗口: "Script Commands"窗口、"Script"窗口和"Status"窗口。以下几个部分介绍了各项的功能。

![](_page_38_Picture_95.jpeg)

#### 图 **4-12.** 图形用户界面布局

## **4.3.1** 菜单栏

菜单栏命令提供了标准的软件命令菜单访问,如图 4-13 所示。

File View DMD Execution Test Patterns Help

## 图 **4-13.** 菜单栏

[English Document: DLPU040](https://www.ti.com/lit/pdf/DLPU040) Copyright © 2023 Texas Instruments Incorporated

<span id="page-39-0"></span>![](_page_39_Picture_0.jpeg)

## *4.3.1.1* 文件菜单

"File"菜单中包含标准的"New"、"Open"、"Save"、"Print"和"Exit"菜单项。有选项可以打开脚本 或状态以及保存脚本或状态。

| New   |  |                 |
|-------|--|-----------------|
| Open  |  |                 |
| Save  |  |                 |
| Print |  |                 |
| Exit  |  | $Ctrl+X$        |
|       |  | View DMD Execut |

图 **4-14.** 文件菜单

## *4.3.1.2* 视图菜单

通过"View"菜单可以显示或隐藏任何显示窗口。

![](_page_39_Picture_105.jpeg)

## 图 **4-15.** 视图菜单

## *4.3.1.3 DMD* 菜单

DMD 菜单用于选择 DLPC410 控制工作模式。

![](_page_39_Picture_106.jpeg)

图 **4-16. DMD** 菜单

## <span id="page-40-0"></span>*4.3.1.4* 执行菜单

"Execution"菜单包含以下脚本命令和配置选项:

- Run 不间断地执行列表中的所有命令,并重复运行脚本,直到选择"Stop"。
- Run Once 在一个周期内不间断地执行列表中的所有命令。
- Loop Break 退出 "Loop Until Break"脚本命令。
- Step 将命令执行设置为一次一步模式。
- Next Step 执行下一个脚本命令。
- Stop 结束执行。
- Set Start 设置脚本内命令执行的起点。
- Set End 设置脚本内命令执行的终点。

|                   | <b>Execution</b> Test Patterns | Help           |
|-------------------|--------------------------------|----------------|
| Run               |                                | F <sub>5</sub> |
| <b>Run Once</b>   |                                | F6             |
| <b>Loop Break</b> |                                | $Ctrl + B$     |
| Step              |                                |                |
| Next Step         |                                | F <sub>8</sub> |
| Stop              |                                | F9             |
| <b>Set Start</b>  |                                | F3             |
| <b>Set End</b>    |                                | F4             |

图 **4-17.** 执行菜单

<span id="page-41-0"></span>![](_page_41_Picture_0.jpeg)

## *4.3.1.5* 测试图形菜单

"Test Pattern"菜单包含以下选项:进入/退出内部测试图形模式、启用/禁用软件开关覆盖,以及通过 GUI 软件 打开/关闭 GPIO。

- 图形 1:DMD 外边框
- 图形 2:不同大小的垂直线
- 图形 3:小棋盘
- 图形 4:垂直线
- 图形 5:细小的水平线
- 图形 6:对角线
- 图形 7:水平人字斜纹
- 图形 8:全黑(全部关闭)

![](_page_41_Picture_170.jpeg)

## 图 **4-18.** 测试图形菜单

## *4.3.1.6* 帮助菜单

"Help"菜单包含标准 Windows 帮助文件内容的链接以及用于加载"About"对话框的命令。

![](_page_41_Picture_171.jpeg)

图 **4-19.** 帮助菜单

<span id="page-42-0"></span>![](_page_42_Picture_0.jpeg)

## **4.3.2** 工具栏

工具栏提供各种操作快捷方式。

![](_page_42_Figure_3.jpeg)

File Menu Icons

图 **4-20.** 工具栏

## *4.3.2.1* 文件菜单按钮

工具栏上的前五个按钮分别是"New"、"Open"、"Save"、"Save As"和"Print",它们的功能与 "File"菜单中的五个项目相同。

#### *4.3.2.2* 运行、运行一次、循环中断、步进和停止控制

"Run"、"Run Once"、"Loop Break"、"Step"和"Stop"图标控制脚本窗口中命令列表的执行。命令功 能如 节 [4.3.1.4](#page-40-0) 中所述。

## *4.3.2.3* 设置起点和终点按钮

"Set Start"和"Set End"图标设置脚本中命令执行的起点和终点。

#### *4.3.2.4* 帮助按钮

帮助按钮显示应用程序的帮助内容。

<span id="page-43-0"></span>![](_page_43_Picture_0.jpeg)

## **4.3.3** 脚本命令窗口

"Script Commands"窗口 图 4-21 包含一系列命令选项卡,其中包含用于构建脚本命令的命令选项。脚本通过添 加命令来在 DMD 上执行所需的操作序列来构建。要查看和选择与命令关联的选项,请点击相应的命令选项卡。选 择所需命令和选项后,点击"Add"按钮将命令选项添加到脚本中。

![](_page_43_Picture_75.jpeg)

图 **4-21.** 脚本命令窗口

## <span id="page-44-0"></span>*4.3.3.1* 加载选项卡

加载命令用于选择图像文件并指定加载操作。

在按下"Add"按钮之前,必须先选择一个图像文件。要选择图像文件,请点击"Open Image"按钮并选择所需 图像文件。支持的图像文件类型包括 .bmp、.jpg、.gif 和 .bin。.bin 文件是二进制文件,每个 DMD 像素包含一 位。TI 建议使用初始 24 位(非二进制)图像,并让 GUI 转换到二进制图像,以避免因任何无法识别的图像格式 而导致错误。

通过选择 **Load** 可将图像数据加载到 DMD 存储器中,通过选择 **Load and Reset** 可以加载图像数据,并且 DMD 复位以显示图像。如果未选择 **Load and Reset**,则在执行单独的复位命令之前,图像不可见。

可以加载整个图像 (Global),也可以加载个别块 (Block)。块编号可以是 1 到 16。由于此 DMD 只有 15 个块,因 此在 DLP9500 (0.95 1080p) DMD 上加载块 16 会被忽略。

通过选择 **Mirror Image**,可以在水平方向上镜像图像。

DMD 整合了 Load4 操作,以便使用相同的列数据同时写入 4 行。这样可以实现快速加载,因为只需将 1/4 的实 际图像数据发送到 DMD。可以选择 **Load4** 选项来启用此模式。

选择所需的选项,然后点击 **Add** 按钮,以将命令添加到脚本中。

![](_page_44_Picture_210.jpeg)

#### 图 **4-22.** 加载选项卡

<span id="page-45-0"></span>![](_page_45_Picture_0.jpeg)

## *4.3.3.2* 复位选项卡

**Reset** 命令会使微镜从当前状态更改为存储器中的状态。存储器的内容由 Load 或 Clear 命令确定。您可以选择复 位所有块 (**Global**),也可以选择使用 **Single Block** 选项逐个复位块或使用 **Multiple Blocks** 选项来复位一组块。 选择要使用的选项,然后点击 **Add** 按钮将命令添加到脚本中。

![](_page_45_Picture_81.jpeg)

图 **4-23.** 复位选项卡

## <span id="page-46-0"></span>*4.3.3.3* 清除选项卡

"Clear"选项卡中的命令通过向 DMD 存储器中写入零来清除存储器内容,使用 **Global** 选项时会清除所有块的 内容,使用 **Single Block** 选项时则分别清除各个块的内容。"Clear"选项仅清除存储器,**Clear and Reset** 选项 会清除存储并执行复位以更改显示。选择所需的选项,然后点击 **Add** 按钮以添加到脚本(请参阅图 4-24)。

![](_page_46_Picture_113.jpeg)

图 **4-24.** 清除选项卡

备注 注:**Global** 选项是在软件中通过依次向 DMD 上的所有块发出 DMD Block Clear 命令来实现的。

<span id="page-47-0"></span>![](_page_47_Picture_0.jpeg)

## *4.3.3.4* 悬空选项卡

"**Float**"选项卡脚本命令会将 DMD 置于短期安全状态,其中微镜处于软件引起的悬空(标称平坦)状态并会从 DMD 微镜中移除偏置。对于断电条件,建议在断电之前通过将 EVM 的开关 SW3 置为有效或者将 DLPC410 的 PWR\_FLOAT 输入引脚置为有效来实现硬件电源悬空。

![](_page_47_Picture_76.jpeg)

图 **4-25.** 悬空选项卡

## <span id="page-48-0"></span>*4.3.3.5* 控制选项卡

"Control Commands"选项卡支持脚本执行控制、外部复位和数字输出的命令:

- "Wait for External Reset"脚本命令会等待 10 秒钟, 确认是否存在由 APPSFPGA 输入 GPIO A0 的上升沿 触发的外部全局复位。10 秒后,脚本将继续执行脚本中的下一条命令。GPIO\_A0 是 2.5V CMOS 输入。
- "Delay"命令会延迟指定的时间(以毫秒为单位)。
- "Loop Until Break"命令会一直循环,直至用户点击"Break"按钮。
- "Loop"命令会循环指定的迭代次数。
- "Set GP Output"命令设置 APPSFPGA 通用数字输出 GPIO\_A(4 6) 的值。值以十进制或十六进制形式输入 (例如 0x3)。值的位 0、1、2 分别控制 GPIO\_A4、GPIO\_A5 和 GPIO\_A6 的输出状态。值的位 7、6、5、 4、3 未使用。GPIO\_A(4 - 6) 是 2.5V CMOS 输出。

#### 备注

注:有关 GPIO 输出的更多信息,请参阅 *DLP® Discovery™ 4100* 开发平台 *API* 编程人员指南 ([DLPU039](https://www.ti.com/lit/pdf/DLPU039) § 5.2.24 和 § 6.2.24)。

![](_page_48_Picture_196.jpeg)

图 **4-26.** 控制选项卡

#### <span id="page-49-0"></span>Texas **STRUMENTS**  $\hat{\mathbf{x}}$ # [www.ti.com.cn](https://www.ti.com.cn)  $\hat{\mathbf{x}}$

## **4.3.4** 状态窗口

执行命令后, "Status"窗口将显示执行状态、检索到的信息, 以及从 DLP Discovery 4100 开发平台发回主机的 任何响应。

![](_page_49_Picture_3.jpeg)

图 **4-27.** 状态窗口

## **4.3.5** 脚本窗口

控制器板 GUI 使用"Script"窗口来跟踪要加载的图像和要在 DMD 上执行的命令 (图 4-28)。将图像和要执行 的命令添加到脚本后,可以更改命令顺序、删除命令,以及在脚本中的指定位置插入命令。

![](_page_49_Picture_138.jpeg)

## 图 **4-28.** 脚本窗口

应用程序按照在脚本中输入命令的顺序执行命令。为了使应用程序执行命令,脚本中的第一个命令必须是 **Image**  命令,后跟现有图像的正确路径和文件名。要了解如何将图像插入脚本中,请参阅 节 [4.3.3.1](#page-44-0)。

## <span id="page-50-0"></span>*4.3.5.1* 插入命令

要在脚本上的指定位置插入命令,请执行以下操作:

• 从"Commands"窗口中选择所需命令,转到脚本中所需的位置,然后点击"Script"窗口顶部的 (INS) 按钮。

## *4.3.5.2* 移动命令

要更改命令顺序,请执行以下操作:

- 通过点击命令来选择要移动的命令,然后点击 ● (向上)箭头或 ▼ (向下)箭头以移动到所需位置。 您还可以通过以下方式移动命令:
- 点击 First 按钮可以将命令移到脚本中的第一个位置,点击 Fast 按钮可以将命令移动到脚本中的最后一个 位置。

## *4.3.5.3* 删除命令

要从脚本中删除命令,请点击相应命令,然后点击"Script"窗口顶部的 (Del) 按钮。

## **4.4** 脚本和状态操作

#### **4.4.1** 保存脚本和状态

#### *4.4.1.1* 保存脚本

要保存脚本,请执行以下操作:

- 1. 从工具栏上的 ■(保存)或 ◆(另存为)图标下拉菜单中选择"Script"选项,或从"File"菜单上的 "Save"选项菜单中选择"Save Script"或"Save Script As"。
- 2. 选择完成后,将显示一个通用对话框。选择或键入保存脚本时要使用的文件名称。
- 3. 点击 OK 按钮, 随即将出现一个消息框, 通知您脚本已保存。

#### *4.4.1.2* 保存状态

要保存"Status"窗口的内容,请执行以下操作:

- 1. 从工具栏上的 (保存)或 ◆ (另存为)图标下拉菜单中选择"Status"选项,或从"File"菜单上的 "Save"选项菜单中选择"Save Status"或"Save Status As"。
- 2. 选择完成后,将显示一个通用对话框。选择或键入保存状态时要使用的文件名称。
- 3. 点击"OK"按钮,随即将出现一个消息框,通知您状态日志已保存。

状态文件会以 .sts 扩展名保存。

备注

![](_page_51_Picture_1.jpeg)

## **4.4.2** 打印脚本和状态

## *4.4.2.1* 打印脚本

要打印脚本,请执行以下操作:

• 从工具栏上的 <sup>(2)</sup> (打印)图标下拉菜单中选择"Script"选项,或从"File"菜单上的"Print"选项菜单中选 择"Script"项目。

## *4.4.2.2* 打印状态

要打印"Status"窗口的内容,请执行以下操作:

• 从工具栏上的  $\overset{\text{(d)}}{=}$  (打印)图标下拉菜单中选择"Status"选项,或从"File"菜单上的"Print"选项菜单中选 择"Status"项目。

## **4.4.3** 打开脚本和状态

您可以通过以下方式打开之前保存的脚本文件 [\*.txt] 或状态文件 [\*.sts]:

• 点击工具栏上的"Open File"图标或从"File"菜单上的  **<sup>222</sup> "O**pen File"菜单项中选择"Script"或 "Status"选项。选择所需的文件后,文件将打开,脚本或状态文件将显示在"Script"或"Status"窗口中。

备注

脚本可以使用简单的文本编辑器进行编辑。因此,当打开脚本时,会检查脚本的一致性。如果命令缺少 匹配参数或参数缺少匹配命令,则会显示错误对话框,并且脚本不会打开。必须先更正脚本,然后才能 打开脚本。

#### **4.4.4** 创建新脚本和状态

您可以通过点击工具栏上的"New File"图标,然后选择"Script"或"Status"选项,或者从"File"菜单上的 "New File"菜单项中选择"Script"或"Status"选项来创建新的脚本或状态文件。

#### *4.4.4.1* 创建新脚本

要打开新脚本,请执行以下操作:

• 从  $\Box$  (新建)工具栏图标下拉菜单中选择 "Script"选项,或从 "File"菜单上的 "New"选项菜单中选择 "Script"项目。

选择完成后,系统会先提示您保存当前脚本,然后插入空白脚本。

#### *4.4.4.2* 创建新状态

要打开新状态,请执行以下操作:

• 从 □ (新建)工具栏图标下拉菜单中选择"Status"选项,或从"File"菜单上的"New"选项菜单中选择 "Status"项目。

选择完成后,系统会先提示您保存当前状态日志,然后插入空白状态。

## <span id="page-52-0"></span>**4.5 DLPC410** 控制窗口

"DLPC410 Control"窗口通过"DMD/DLPC410 Control"菜单访问,并提供对 DLPC410 输入信号的直接控 制。点击设置按钮时,不会生成脚本命令,而会立即对 DLPC410 施加控制。

该窗口的上部支持读取和设置用于向 DMD 写入数据的 DLPC410 信号。ROWMD(行模式)、ROWADDR(行 地址)、BLKMD(块模式)和 BLKADDR(块地址)的当前值显示在"Current Value"列中。当在"Hex"列中 以十六进制形式输入新的值并点击设置按钮时,值便会发送到 DLPC410。"Load Row"按钮会发送一行,其中 包含输入的 4 位十六进制值的重复值。

该窗口的下部支持控制 DLPC410 输入信号,这些输入信号都是控制工作模式。点击按钮可切换信号的当前值。

注意: 将 PWRFLOAT ( 功率浮点 ) 置为有效将停止 DMD 镜像。恢复需要通过将 APPS LOGIC RST ( 硬件开关 SW2)置为有效或对 EVM 进行下电上电来复位 APPSFPGA,从而再次重新启动 D4100 系统。

有关 DLPC410 输入信号的详细信息,请参阅 DLPC410 数据表 ([DLPS024](https://www.ti.com/lit/pdf/DLPS024))。

有关此"DMD/DLPC410 Control"菜单页面上各个按钮调用的 ActiveX 函数的详细信息,请参阅"DLP Discovery 4100 开发平台 API 编程人员指南"[\(DLPU039\)](https://www.ti.com/lit/pdf/DLPU039)。

![](_page_52_Picture_197.jpeg)

![](_page_52_Figure_9.jpeg)

## **4.6** 测试图形窗口

应用 FPGA (APPSFPGA) 支持两种模式。

- 内部测试图形模式 选择存储在 APPSFPGA 中的固定测试图形并将其显示在 DMD 上。此模式不支持脚本功 能。
- 用户图形模式 用户定义的图像可从 GUI 下载到 APPSFPGA, 以便在 DMD 上显示。这是使用"Script"窗口 来完成的。运行脚本时,即使之前启用了内部测试图形模式,GUI 也会自动切换到用户图形模式。
- "Test Patterns"窗口通过"Test Patterns"菜单访问,如图 4-30 所示。

![](_page_53_Figure_5.jpeg)

## 图 **4-30.** 测试图形窗口

"Test Patterns"窗口提供以下功能:

- 启用**/**禁用内部测试图形模式。如果启用了内部测试图形模式,则可以选择在 DMD 上显示各种内部图形。选择 "All Patterns"时,则会以循环方式显示所有内部图形。
- 启用**/**禁用软件开关覆盖。启用后,此开关会覆盖 DLPLCRC410EVM 控制器板上开关 SW1 的硬件开关设置。 为了清晰起见,这里表 [4-2](#page-54-0) 重复介绍了硬件 DIP 开关分配。
- GPIO\_A(4 6) 启用/禁用。"Test Patterns"窗口中的 [GPIOA 4]、[GPIOA 5] 和 [GPIOA 6] 选择会直接映射 到 APPSFPGA(在连接器 GPIO\_A 上)的 GPIO\_A4、GPIO\_A5 和 GPIO\_A6 输出。

<span id="page-53-0"></span>![](_page_53_Picture_15.jpeg)

<span id="page-54-0"></span>![](_page_54_Picture_186.jpeg)

有关此"Test Patterns"菜单页面上各个按钮调用的 ActiveX 函数的详细信息,请参阅"DLP Discovery 4100 开 发平台 API 编程人员指南"([DLPU039](https://www.ti.com/lit/pdf/DLPU039))。

# <span id="page-55-0"></span>**4.7** 关于对话框

关于对话框提供了 DLP Discovery 4100 开发平台各种软件和硬件的版本信息。

About Discovery 4100 Explorer

# **Discovery 4100 Explorer**

![](_page_55_Picture_89.jpeg)

Warning: This computer program is protected by US and international laws. Unauthorized reproduction or distribution of this program, or any portion of it, may result in severe civil and criminal penalties, and will be prosecuted to the maximum extent possible under the law.

![](_page_55_Picture_90.jpeg)

## **4.8** 链接

有关德州仪器 (TI) DLP Discovery 4100 开发平台的更多信息,请访问 [www.ti.com.cn/tool/cn/dlpd4x00kit](http://www.ti.com/tool/dlpd4x00kit)。

# <span id="page-56-0"></span>**5** 相关文档

该部分列出了与使用 DLPC410 控制器板相关的相关文档。

[DLP650LNIR DMD](https://www.ti.com.cn/product/cn/DLP650LNIR) 数据表

[DLP7000 DMD](https://www.ti.com.cn/product/cn/DLP7000) 数据表

[DLP7000UV DMD](https://www.ti.com.cn/product/cn/DLP7000UV) 数据表

[DLP9500 DMD](https://www.ti.com.cn/product/cn/DLP9500) 数据表

[DLP9500UV DMD](https://www.ti.com.cn/product/cn/DLP9500UV) 数据表

DLPC410 [数字控制器数据表](https://www.ti.com.cn/product/cn/DLPC410)

[DLPR410](https://www.ti.com.cn/product/cn/DLPR410) 配置 PROM 数据表

DLPA200 [微镜驱动器数据表](https://www.ti.com.cn/product/cn/DLPA200)

D4100 [控制器板设计文件包](http://www.ti.com/lit/zip/dlpr018)含:

- D4100 板 ESD 电子原理图
- D4100 板 GERBER 和 BRD 文件
- D4100 板 CCA 电路卡组件
- D4100 板 BOM 电路卡组件

#### DLP9500(UV) [电路板设计文件包](http://www.ti.com/lit/zip/dlpc096)含:

- DLP9500 板 ESD 电子原理图
- DLP9500 板 GERBER 和 BRD 文件
- DLP9500 板 CCA 电路卡组件
- DLP9500 板 BOM 电路卡组件

## DLP7000(UV) [电路板设计文件包](http://www.ti.com/lit/zip/dlpc095)含:

- DLP7000 板 ESD 电子原理图
- DLP7000 板 GERBER 和 BRD 文件
- DLP7000 板 CCA 电路卡组件
- DLP7000 板 BOM 电路卡组件

#### DLP650LNIR [电路板设计文件](http://www.ti.com/lit/zip/dlpc114)包含:

- DLP650LNIR 板 ESD 电子原理图
- DLP650LNIR 板 GERBER 和 BRD 文件
- DLP650LNIR 板 CCA 电路卡组件
- DLP650LNIR 板 BOM 电路卡组件

## [DLP Discovery 4100](https://www.ti.com.cn/product/cn/DLPU039) 开发平台 API 编程人员指南

www.cypress.com,对于 Cypress CY7C68013A USB 控制器

www.xilinx.com,对于 APPSFPGA 开发工具和信息

<span id="page-57-0"></span>![](_page_57_Picture_0.jpeg)

# **6** 附录

# **6.1** 缩略语和首字母缩写词

下面列出了本手册中使用的缩略语和首字母缩写词。

![](_page_57_Picture_158.jpeg)

# **6.2** 命名规则

本文档使用以下规则。

## **6.2.1** 注意事项和警告信息

本手册包含注意事项和警告。

#### **CAUTION**

下面是对注意事项声明的说明:注意事项声明描述了可能会损坏软件或设备的情况。

## **WARNING**

下面是对警告声明的说明:警告声明描述了可能对用户造成伤害的情况。

注意事项或者警告中所提供的信息是为了保护您的安全。请仔细阅读每条注意事项和警告。

**FCC** 警告:本设备仅限于在实验室测试环境中使用。该设备会产生、使用并可能辐射射频能量,并且尚未经过测 试,不确定是否符合 FCC 规则第 15 部分 J 子部分关于计算设备的限制规定,该规则旨在针对射频干扰提供合理 的保护。在其他环境中操作该设备可能会对无线电通信造成干扰,在这种情况下,用户需独自承担采取措施来消 除此干扰所需的费用。

# **7** 修订历史记录

注:以前版本的页码可能与当前版本的页码不同

![](_page_59_Picture_236.jpeg)

<span id="page-59-0"></span>![](_page_59_Picture_7.jpeg)

## 重要声明和免责声明

TI"按原样"提供技术和可靠性数据(包括数据表)、设计资源(包括参考设计)、应用或其他设计建议、网络工具、安全信息和其他资源, 不保证没有瑕疵且不做出任何明示或暗示的担保,包括但不限于对适销性、某特定用途方面的适用性或不侵犯任何第三方知识产权的暗示担 保。

这些资源可供使用 TI 产品进行设计的熟练开发人员使用。您将自行承担以下全部责任:(1) 针对您的应用选择合适的 TI 产品,(2) 设计、验 证并测试您的应用,(3) 确保您的应用满足相应标准以及任何其他功能安全、信息安全、监管或其他要求。

这些资源如有变更,恕不另行通知。TI 授权您仅可将这些资源用于研发本资源所述的 TI 产品的应用。严禁对这些资源进行其他复制或展示。 您无权使用任何其他 TI 知识产权或任何第三方知识产权。您应全额赔偿因在这些资源的使用中对 TI 及其代表造成的任何索赔、损害、成 本、损失和债务,TI 对此概不负责。

TI 提供的产品受 TI [的销售条款或](https://www.ti.com.cn/zh-cn/legal/terms-conditions/terms-of-sale.html) [ti.com](https://www.ti.com) 上其他适用条款/TI 产品随附的其他适用条款的约束。TI 提供这些资源并不会扩展或以其他方式更改 TI 针对 TI 产品发布的适用的担保或担保免责声明。

TI 反对并拒绝您可能提出的任何其他或不同的条款。

邮寄地址:Texas Instruments, Post Office Box 655303, Dallas, Texas 75265 Copyright © 2023,德州仪器 (TI) 公司